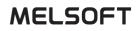

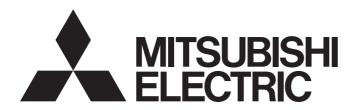

# GX VideoViewer Version 1 Operating Manual

-SW1DNN-REPROA-M (GX VideoViewer) -SW1DND-REPROAA-M (GX VideoViewer Pro)

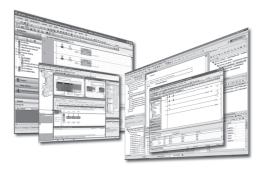

# SAFETY PRECAUTIONS

(Read these precautions before using this product.)

Before using this product, please read this manual and the relevant manuals carefully, and pay full attention to safety to handle the product correctly. If products are used in a different way from that specified by manufacturers, the protection function of the products may not work properly.

The precautions given in this manual are concerned with this product only. For the safety precautions for the programmable controller system, refer to the user's manual for the module used and MELSEC iQ-R Module Configuration Manual. In this manual, the safety precautions are classified into two levels: " WARNING" and " CAUTION".

| Indicates that incorrect handling may cause hazardous conditions, resulting in death or severe injury.                      |
|----------------------------------------------------------------------------------------------------|
| Indicates that incorrect handling may cause hazardous conditions, resulting in minor or moderate injury or property damage. |

Under some circumstances, failure to observe the precautions given under " A CAUTION" may lead to serious consequences.

Observe the precautions of both levels because they are important for personal and system safety.

Make sure that the end users read this manual and then keep the manual in a safe place for future reference.

# [Security Precautions]

# 

 To maintain the security (confidentiality, integrity, and availability) of the programmable controller and the system against unauthorized access, denial-of-service (DoS) attacks, computer viruses, and other cyberattacks from external devices via the network, take appropriate measures such as firewalls, virtual private networks (VPNs), and antivirus solutions.

# **CONDITIONS OF USE FOR THE PRODUCT**

(1) MELSEC programmable controller ("the PRODUCT") shall be used in conditions;

i) where any problem, fault or failure occurring in the PRODUCT, if any, shall not lead to any major or serious accident; and

ii) where the backup and fail-safe function are systematically or automatically provided outside of the PRODUCT for the case of any problem, fault or failure occurring in the PRODUCT.

(2) The PRODUCT has been designed and manufactured for the purpose of being used in general industries. MITSUBISHI ELECTRIC SHALL HAVE NO RESPONSIBILITY OR LIABILITY (INCLUDING, BUT NOT LIMITED TO ANY AND ALL RESPONSIBILITY OR LIABILITY BASED ON CONTRACT, WARRANTY, TORT, PRODUCT LIABILITY) FOR ANY INJURY OR DEATH TO PERSONS OR LOSS OR DAMAGE TO PROPERTY CAUSED BY the PRODUCT THAT ARE OPERATED OR USED IN APPLICATION NOT INTENDED OR EXCLUDED BY INSTRUCTIONS, PRECAUTIONS, OR WARNING CONTAINED IN MITSUBISHI ELECTRIC USER'S, INSTRUCTION AND/OR SAFETY MANUALS, TECHNICAL BULLETINS AND GUIDELINES FOR the PRODUCT. ("Prohibited Application")

Prohibited Applications include, but not limited to, the use of the PRODUCT in;

- Nuclear Power Plants and any other power plants operated by Power companies, and/or any other cases in which the public could be affected if any problem or fault occurs in the PRODUCT.
- Railway companies or Public service purposes, and/or any other cases in which establishment of a special quality assurance system is required by the Purchaser or End User.
- Aircraft or Aerospace, Medical applications, Train equipment, transport equipment such as Elevator and Escalator, Incineration and Fuel devices, Vehicles, Manned transportation, Equipment for Recreation and Amusement, and Safety devices, handling of Nuclear or Hazardous Materials or Chemicals, Mining and Drilling, and/or other applications where there is a significant risk of injury to the public or property.

Notwithstanding the above restrictions, Mitsubishi Electric may in its sole discretion, authorize use of the PRODUCT in one or more of the Prohibited Applications, provided that the usage of the PRODUCT is limited only for the specific applications agreed to by Mitsubishi Electric and provided further that no special quality assurance or fail-safe, redundant or other safety features which exceed the general specifications of the PRODUCTs are required. For details, please contact the Mitsubishi Electric representative in your region.

(3) Mitsubishi Electric shall have no responsibility or liability for any problems involving programmable controller trouble and system trouble caused by DoS attacks, unauthorized access, computer viruses, and other cyberattacks.

# INTRODUCTION

Thank you for your patronage. We appreciate your purchase of the engineering software, MELSOFT series.

This manual is designed for users to understand operations of GX VideoViewer and GX VideoViewer Pro.

Before using the product, please read this manual carefully and develop familiarity with the functions and performance of GX VideoViewer and GX VideoViewer Pro to handle the product correctly.

This manual explains the common functions of GX VideoViewer and GX VideoViewer Pro, and the dedicated function of GX VideoViewer Pro.

The dedicated function of GX VideoViewer Pro is not available in GX VideoViewer.

Note that the menu names and operating procedures may differ depending on an operating system in use and its version. When reading this manual, replace the names and procedures with the applicable ones as necessary.

# CONTENTS

| SAFETY PRECAUTIONS                | .1 |
|-----------------------------------|----|
| CONDITIONS OF USE FOR THE PRODUCT | .2 |
| INTRODUCTION                      | .3 |
| RELEVANT MANUALS                  | .7 |
| TERMS                             | .8 |
| GENERIC TERMS AND ABBREVIATIONS.  | .8 |

# PART 1 FUNDAMENTALS OF GX VideoViewer/Pro

| СНА | PTER 1 OVERVIEW                                     | 10 |
|-----|-----------------------------------------------------|----|
| 1.1 | Common Functions                                    |    |
| 1.2 | Pro Dedicated Function                              | 13 |
| СНА | PTER 2 OPERATING ENVIRONMENT                        | 14 |
| 2.1 | Operating Environment                               | 14 |
| СНА | PTER 3 OBTAINING AND START OF GX VideoViewer/Pro    | 16 |
| 3.1 | Obtaining of GX VideoViewer/Pro                     |    |
|     | Obtaining GX VideoViewer                            |    |
|     | Obtaining GX VideoViewer Pro                        |    |
| 3.2 | Installation and Uninstallation                     |    |
| 3.3 | Start and End                                       |    |
| 3.4 | Switching Display Language                          |    |
| СНА | PTER 4 HELP MENU                                    | 19 |
| 4.1 | Opening Manual                                      |    |
| 4.2 | Connecting to MITSUBISHI ELECTRIC FA Global Website |    |
| 4.3 | Version Information.                                |    |

# PART 2 COMMON FUNCTIONS

| СН  | APTER 5   | FLOW OF PLAYING A VIDEO FILE  | 22 |
|-----|-----------|-------------------------------|----|
| СН  | APTER 6   | PLAYING A VIDEO FILE          | 24 |
| 6.1 | GX Video  | Viewer/Pro Common Window      |    |
|     | Main wind | low                           |    |
|     | Edit comm | nent/color screen             |    |
|     | Menu conf | figuration                    |    |
| 6.2 |           |                               |    |
| 6.3 |           | eleting a Log Marker          |    |
|     | Reading a | a log marker information file |    |

# PART 3 Pro DEDICATED FUNCTION

# CHAPTER 7 FLOW OF AI ANALYSIS

| СН   | APTER 8     | GENERATING A LEARNING MODEL              | 41 |
|------|-------------|------------------------------------------|----|
| 8.1  | Model Gei   | neration Window                          |    |
|      | Detailed se | etting screen                            |    |
|      | Menu conf   | iguration                                |    |
| 8.2  | Generatin   | g a Learning Model                       |    |
|      | Setting lea | rning parameters                         |    |
|      | Generating  | g a learning model                       |    |
| СН   | APTER 9     | EXTRACTING A DIFFERENCE                  | 52 |
| 9.1  | Difference  | Extraction Window                        |    |
|      | Menu conf   | iguration                                |    |
| 9.2  | Extracting  | a Difference                             |    |
|      | Extracting  | a difference                             |    |
|      | Adjusting t | he extraction result                     |    |
|      | Saving the  | extraction result                        |    |
| APF  | PENDIX      |                                          | 61 |
| Арре | endix 1 Add | itions and Changes from Previous Version | 61 |
| Арре | endix 2 TRO | UBLESHOOTING                             | 64 |
| Арре | endix 3 Ope | n Source Software                        | 67 |
|      | Software ir | nformation (GX VideoViewer Pro)          |    |
| REV  | ISIONS      |                                          |    |
| TRA  | DEMARKS .   |                                          |    |
| LICE | NSE         |                                          |    |
| COP  | YRIGHTS     |                                          |    |

# **RELEVANT MANUALS**

| Manual name [manual number]                                                  | Description                                                                                                    | Available form                |
|------------------------------------------------------------------------------|----------------------------------------------------------------------------------------------------|-------------------------------|
| GX VideoViewer Version 1 Operating Manual<br>[SH-082370ENG] (this manual)    | Basic operations and method for playing a video file in GX VideoViewer and GX VideoViewer Pro                                                                            | e-Manual<br>PDF               |
| GX Works3 Operating Manual<br>[SH-081215ENG]                                 | System configurations, parameter settings, and operation methods for the online function in GX Works3                                                                    | e-Manual<br>PDF               |
| GX LogViewer Version 1 Operating Manual<br>[SH-080915ENG]                    | Basic operations of GX LogViewer and system configurations, functions, and operation methods of devices, software, or files to display data in GX LogViewer              | Print book<br>e-Manual<br>PDF |
| MELSEC iQ-R System Recorder User's Manual<br>(Startup)<br>[SH-082279ENG]     | Specifications, procedures for operation, and system configuration of<br>System Recorder, and specifications of a recorder module/camera recorder<br>module              | Print book<br>e-Manual<br>PDF |
| MELSEC iQ-R System Recorder User's Manual<br>(Application)<br>[SH-082281ENG] | Functions, parameter settings, recording settings, and troubleshooting of<br>System Recorder, and detailed specifications of a recorder module/camera<br>recorder module | Print book<br>e-Manual<br>PDF |
| Camera Recording Package User's Manual<br>[BCN-P5999-1324]                   | Network camera settings, programmable controller settings, and function blocks for the camera recording function                                                         | e-Manual<br>PDF               |

# Point P

e-Manual refers to the Mitsubishi Electric FA electronic book manuals that can be browsed using a dedicated tool.

- e-Manual has the following features:
- Required information can be cross-searched in multiple manuals.
- Other manuals can be accessed from the links in the manual.
- Hardware specifications of each part can be found from the product figures.
- Pages that users often browse can be bookmarked.
- Sample programs can be copied to an engineering tool.

# TERMS

Unless otherwise specified, this manual uses the following terms.

| Term                                                                                                    | Description                                                                                                    |
|----------------------------------------------------------------------------------------------------|----------------------------------------------------------------------------------------------------|
| Al analysis                                                                                                    | A function to generate a learning model from a video file of the normal operation and extract a difference by comparing the learning model with an image at error occurrence |
| Difference extraction A function to display a difference in an image and the difference occurrence time by comparing a video file at en occurrence with a learning model                                              |                                                                                                    |
| Learning model         A model generated by extracting the features of appearance and operation from a video file of the normal op           This model is used for comparison with a video file at error occurrence. |                                                                                                    |
| Model generation A function to generate a learning model by setting learning parameters for a video file of the normal operation                                                                                      |                                                                                                    |

# **GENERIC TERMS AND ABBREVIATIONS**

Unless otherwise specified, this manual uses the following generic terms and abbreviations.

| Generic term/abbreviation Description |                                       |
|---------------------------------------|---------------------------------------|
| GX VideoViewer/Pro                    | GX VideoViewer and GX VideoViewer Pro |
| Pro                                   | GX VideoViewer Pro                    |
| Windows <sup>®</sup> 10 or later      | Windows 10 and Windows 11             |

# PART 1

# FUNDAMENTALS OF GX VideoViewer/Pro

This part explains the overview and basic operations of GX VideoViewer/Pro.

**1 OVERVIEW** 

2 OPERATING ENVIRONMENT

3 OBTAINING AND START OF GX VideoViewer/Pro

4 HELP MENU

# 1 OVERVIEW

GX VideoViewer/Pro plays a video file generated by using a camera recorder module or Camera Recording Package.

For details on a camera recorder module, refer to the following:

MELSEC iQ-R System Recorder User's Manual (Startup)

MELSEC iQ-R System Recorder User's Manual (Application)

For details on Camera Recording Package, refer to the following:

Camera Recording Package User's Manual

Refer to the manual of each module to check whether a module used for generating a video file supports GX VideoViewer/ Pro.

GX VideoViewer and GX VideoViewer Pro are updated tools of Video Verification Tool.

Along with the upgrade, the product name is changed to GX VideoViewer and GX VideoViewer Pro.

# **Function list**

The following table shows the functions of GX VideoViewer/Pro.

Some functions are only available in GX VideoViewer Pro.

 $\bigcirc:$  Supported,  $\times:$  Not supported

| Function               |                                                                               | GX VideoViewer | GX VideoViewer Pro | Reference                                                                                |
|------------------------|-------------------------------------------------------------------------------|----------------|--------------------|------------------------------------------------------------------------------------------|
| Common functions       | Playing a video file                                                          | 0              | 0                  | Page 11 Playing a video file                                                             |
|                        | Adding a log marker                                                           | 0              | 0                  | Page 12 Adding a log marker                                                              |
| Pro dedicated function | Analyzing a video file with Al<br>(model generation/difference<br>extraction) | ×              | 0                  | Page 13 Analyzing a video<br>file with AI (model<br>generation/difference<br>extraction) |

# **1.1** Common Functions

This section explains the features of the common functions of GX VideoViewer/Pro.

A video can be checked on a personal computer on which GX Works3 is not installed by using GX VideoViewer/Pro.

(Example: A field operator can check a video which was recorded when a program was executed.)

Moreover, 'log marker' can be added as a mark to an image to be checked.

The added log markers can be shared between users and between engineering tools.

### Playing a video file

A video file can be opened, and an image in the video file can be displayed. ( Page 32 Opening a video file) Playing up to four video files synchronizing their time in one screen is useful to check the related images at once. In addition, a video file included in a recording file can be opened, and an image in the video file generated by using a camera recorder module can be displayed. ( Page 31 Opening a video file included in a recording file (\*.melrc)) Video can be played forward or backward frame by frame, while playing a video file.

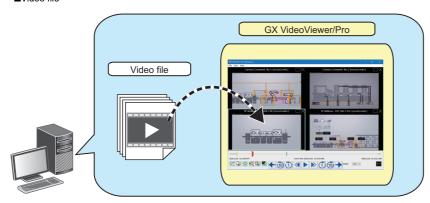

■Video file included in a recording file

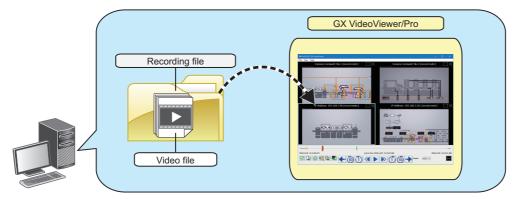

## Adding a log marker

### ■ Adding a log marker

A log marker can be added to any image while playing a video file. ( Frage 33 Adding/Deleting a Log Marker) Adding a log marker to an image to be checked is useful for analyzing the image.

In addition, adding a comment to a log marker is useful to share information of the image among multiple users.

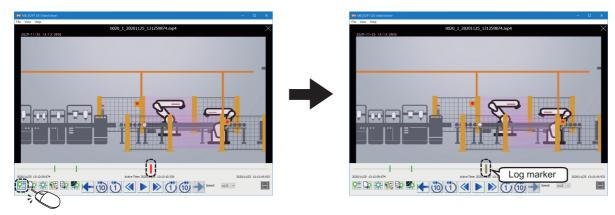

### ■ Applying log markers to another video file

Added log markers can be applied to another video file. ( I Page 34 GX Video Viewer/Pro)

Applying the log markers to another video file is useful for checking an image in the file recorded at the same time as the one to which the markers were added.

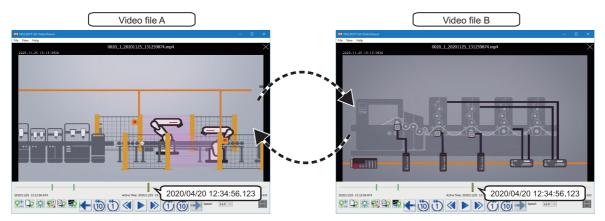

#### ■ Applying log markers to GX Works3/GX LogViewer

Log markers added to a video file in GX VideoViewer/Pro can be applied to a recording file or data logging file in GX Works3 and GX LogViewer. (SP Page 35 GX Works3, Page 35 GX LogViewer)

Moreover, log markers added to a recording file or data logging file in GX Works3 and GX LogViewer can be applied to a video file in GX VideoViewer/Pro. (SP Page 34 GX VideoViewer/Pro)

Applying the same log markers to each file is useful for checking the operation of a program, an event history, and a device or label value of when an image to be checked was recorded.

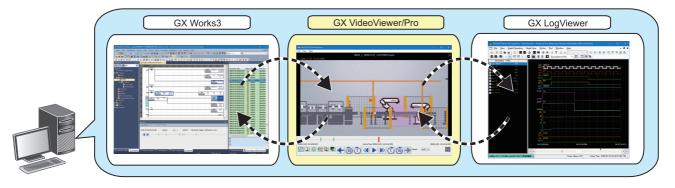

# **1.2** Pro Dedicated Function

This section explains the feature of the dedicated function of GX VideoViewer Pro.

### Analyzing a video file with AI (model generation/difference extraction)

A learning model can be generated from a video file of the normal operation, and a difference can be extracted by comparing the learning model and a video file at error occurrence. ( Page 38 FLOW OF AI ANALYSIS)

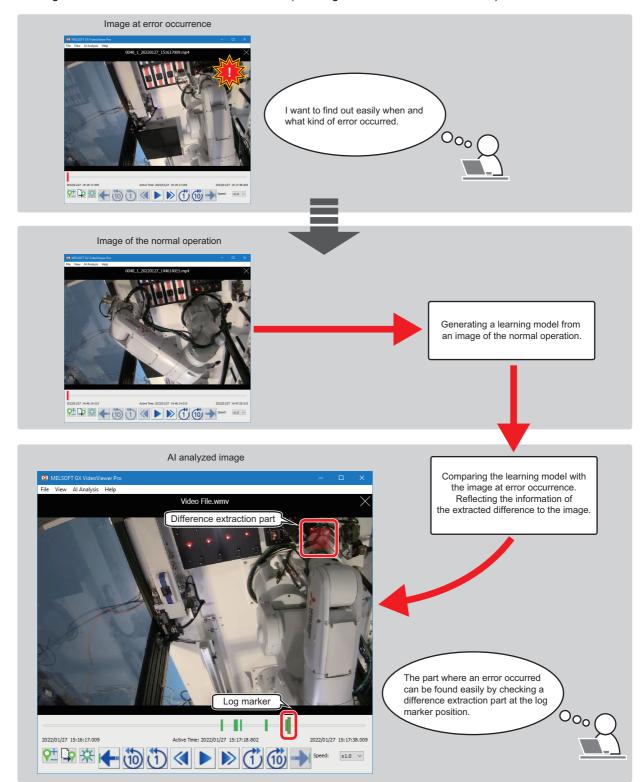

# **2** OPERATING ENVIRONMENT

This chapter shows the operation environment of GX VideoViewer/Pro.

# 2.1 Operating Environment

For details on the operation environment of GX VideoViewer/Pro, refer to the following:

GX VideoViewer Installation Instructions (BCN-P5999-1374)

GX VideoViewer Pro Installation Instructions (BCN-P5999-1553)

The above manuals are stored in the "Manual" folder which is stored in the same folder as each installer.

# **3** OBTAINING AND START OF GX VideoViewer/ Pro

# 3.1 Obtaining of GX VideoViewer/Pro

# **Obtaining GX VideoViewer**

# In Japan

GX VideoViewer can be downloaded from the Mitsubishi Electric FA website.

www.MitsubishiElectric.co.jp/fa

For downloading GX VideoViewer, please register for a free membership on the Mitsubishi Electric FA website in advance.

# In other countries

For the information on how to obtain GX VideoViewer, please contact your local Mitsubishi Electric sales office or representative.

# **Obtaining GX VideoViewer Pro**

For the information on how to obtain GX VideoViewer Pro, please contact your local Mitsubishi Electric sales office or representative.

# **3.2** Installation and Uninstallation

For the installation/uninstallation procedure of GX VideoViewer/Pro, refer to the following:

GX VideoViewer Installation Instructions (BCN-P5999-1374)

GX VideoViewer Pro Installation Instructions (BCN-P5999-1553)

The above manuals are stored in the "Manual" folder which is stored in the same folder as each installer.

# 3.3 Start and End

This section shows the operation procedure for starting and ending GX VideoViewer/Pro.

#### Start

#### Operating procedure

#### Windows menu

Start GX VideoViewer/Pro from "MELSOFT" in Windows Start.

#### GX Works3 menu

Select the following menu of GX Works3:

• [Tool] ⇒ [GX VideoViewer]

When starting GX VideoViewer/Pro from GX Works3 Version 1.070Y or later, the slider, log markers and trigger position markers in a recording file/data logging file that is opened in GX Works3 are applied to a video file to be opened in GX VideoViewer/Pro.

### Point P

If the following operation is performed in GX Works3 Version 1.072A or later, the "Select Video" screen appears with a recording file being monitored offline is specified.

Therefore, a video file can be selected without specifying the recording file manually.

 Starting GX VideoViewer/Pro from the menu after starting offline monitoring for a recording file including a video file

#### Starting GX VideoViewer/Pro by specifying the display position and window size

The display position and window size of GX VideoViewer/Pro at startup can be specified by specifying the following options in a command line.

- To start in full screen
- -WINDOWSIZE
- To start by specifying the display position (left<sup>\*1</sup>, top<sup>\*2</sup>) and window size (width, height)
   WINDOWSIZE=left,top,width,height
- \*1 For 'left,' enter an integer value by taking the upper left of the main display as the coordinates (0,0) and the rightward direction as positive.

When specifying '0,' the window frame is displayed transparently by Windows settings; therefore, a gap appears for a few pixels on the left side of the main display.

- (This can be avoided by turning high contrast mode ON in Windows settings.)
- \*2 For 'top,' enter an integer value by taking the upper left of the main display as the coordinates (0,0) and the downward direction as positive.

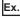

When starting GX VideoViewer/Pro from the command prompt, specify the installation path of GX VideoViewer/Pro and option as follows.

as lollows.

When starting GX VideoViewer from a shortcut, specify an option in "Target" in the shortcut properties as follows.

To start in full screen

- "C:\Program Files\MELSOFT\REPROA\GVViewer.exe" "-WINDOWSIZE"
- To start at the specified display position and in the specified window size, and open a recording file (D:\Files\1TS01\_001\record.melrc) "C:\Program Files\MELSOFT\REPROA\GVViewer.exe" -WINDOWSIZE=10,20,1500,1000" "D:\Files\1TS01\_001\record.melrc"

#### End

#### Operating procedure

Select [File] ⇒ [Exit].

# 3.4 Switching Display Language

GX VideoViewer/Pro supports multiple languages, and therefore the display language such as one on the menu can be switched on a personal computer.

## Operating procedure

**1.** Select [View] ⇒ [Switch Display Language].

The "Switch Display Language" screen appears.

2. Select the display language from the pull-down list, and click the [OK] button.

### Precautions

- If the display language differs from the one for the operating system, displayed texts may get cut.
- If GX VideoViewer Pro is restarted without closing the "Model Generation" window or "Difference Extraction" window after switching the display language, only the display language of the main window of GX VideoViewer Pro is switched, and that of the "Model Generation" window or "Difference Extraction" windows is not switched.

# 4 HELP MENU

# 4.1 Opening Manual

Open the operating manual of GX VideoViewer/Pro.

# Operating procedure

Select [Help] ⇒ [Open Manual].

# 4.2 Connecting to MITSUBISHI ELECTRIC FA Global Website

Open the MITSUBISHI ELECTRIC FA Global Website in a web browser. Make sure your personal computer connect to the Internet in advance.

Operating procedure

# 4.3 Version Information

Display the version information of GX VideoViewer/Pro.

Operating procedure

Select [Help] ⇒ [About GX VideoViewer].

# PART 2

# **COMMON FUNCTIONS**

This part explains the operation methods of the common functions.

5 FLOW OF PLAYING A VIDEO FILE

6 PLAYING A VIDEO FILE

# **5** FLOW OF PLAYING A VIDEO FILE

This chapter explains the operation flow to check video of a video file by using GX VideoViewer/Pro.

- 1. Start GX VideoViewer/Pro. ( 🖙 Page 17 Start)
- **2.** Play a video file. (SP Page 29 Playing a Video File)
- **3.** Add a log marker to the video file. ( Page 33 Adding/Deleting a Log Marker)
- **4.** Apply log markers added to a recording file or data logging file to the video file. ( Page 34 Reading a log marker information file)
- **5.** Apply log markers added to the video file to the recording file or data logging file. (SP Page 34 Reading a log marker information file)

# **6** PLAYING A VIDEO FILE

# 6.1 GX VideoViewer/Pro Common Window

This section explains the screen configuration of the common functions.

# Main window

### Window

Start GX VideoViewer/Pro. ( 🖙 Page 17 Start)

Ex.

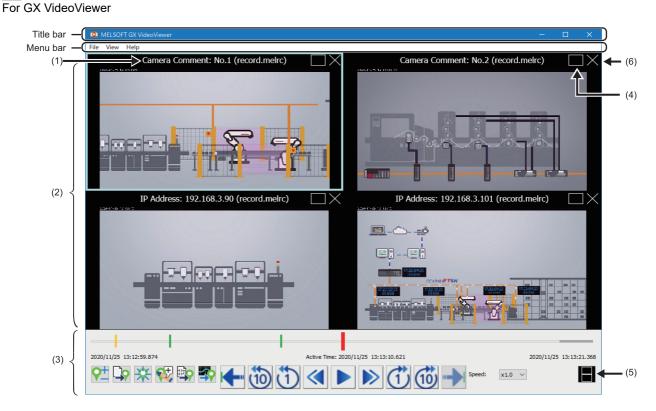

# **Displayed** items

| No. | Item                 | Description                                                                                                    |
|-----|----------------------|----------------------------------------------------------------------------------------------------|
| (1) | Video file name      | The video file name is displayed.<br>When a camera comment is set to a video file included in a recording file, the camera comment is displayed.<br>When no camera comment is set, an IP address is displayed.                                                                                                    |
| (2) | Video display area   | <ul> <li>An image recorded at the time pointed by the slider is displayed. (Up to four video files can be displayed.</li> <li>By moving the slider, the image is updated.</li> <li>The display magnification of the image is adjusted automatically according to the size of the main window. (An aspect ratio is not changed.)</li> <li>One image can be selected from multiple images being displayed by clicking the image.</li> <li>The selected image is surrounded by a blue frame, and its seek bar is displayed in the seek bar area.</li> <li>When there is no image recorded at the displayed time, "No Image" is displayed.</li> </ul> |
| (3) | Seek bar area        | The seek bar is displayed. (定 Page 25 Seek bar area)<br>Icons for playing/pausing a video file or adding a log marker etc. are displayed.                                                                                                    |
| (4) | Tile multiple images | Click this to tile multiple images.<br>By clicking either of 1/10 (Switch Single/Double Column Display), whether to display the multiple images in a single column or double columns can be switched.                                                                                                    |
|     | Enlarge image        | Click this to enlarge a selected image from tiled images.                                                                                                    |

| No. | Item           | Description                                                                                                    |  |  |
|-----|----------------|----------------------------------------------------------------------------------------------------|--|--|
| (5) | Column Display | Click either of these to display multiple images in a single column or double columns.                                                      |  |  |
| (6) | Close          | Click this to close an image being displayed.<br>If an enlarged image is closed while playing multiple video files, other images are tiled. |  |  |
| Po  | Point          |                                                                                                    |  |  |

For GX VideoViewer Pro, the displayed menu items differ. ( 🖙 Page 28 Menu configuration)

# Seek bar area

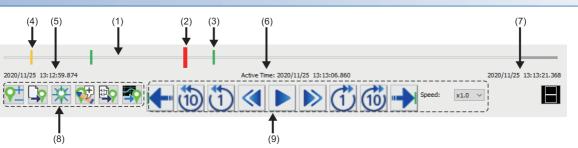

# Displayed items

| No. | Item                    | Description                                                                                                    |
|-----|-------------------------|----------------------------------------------------------------------------------------------------|
| (1) | Seek bar                | The recording time range of the open video file is shown.<br>By clicking the seek bar, the slider moves to the position clicked.<br>When opening a video file included in a recording file, the recording time range of all the video files<br>in the recording file is displayed, and that range of unopened video files is grayed out.                                                  |
| (2) | Slider                  | The position of an image being displayed in the video display area is shown.<br>The slider is displayed in red on the seek bar.<br>By dragging the slider to the left or right, the image is updated.                                                                                                    |
| (3) | Log marker              | An added log marker is shown.<br>The log marker is displayed in specified color on the seek bar. ( SP Page 27 Edit comment/color screen)                                                                                                    |
| (4) | Trigger position marker | <ul> <li>When opening a video file included in a recording file, trigger position markers in the recording file are displayed.</li> <li>When starting GX VideoViewer/Pro from GX Works3, trigger position markers in a recording file/ data logging file that is opened in GX Works3 are displayed.</li> <li>A trigger position marker is displayed in yellow on the seek bar.</li> </ul> |
| (5) | Video Start Time        | The recording start time acquired from an XML file in which time information of a video file is recorded is displayed when opening the video file.<br>When opening a video file included in a recording file, the first recording start time among all the video files in the recording file is displayed.<br>Format: YYYY/MM/DD hh:mm:ss.sss                                             |
| (6) | Current Play Time       | The time pointed by the slider is displayed.<br>By moving the slider, the time is updated.<br>Format: YYYY/MM/DD hh:mm:ss.sss                                                                                                    |
| (7) | Video End Time          | The time of the last frame is displayed.<br>When opening a video file included in a recording file, the time of the last frame among all the video<br>files in the recording file is displayed<br>Format: YYYY/MM/DD hh:mm:ss.sss                                                                                                    |

| No. | Item                             |                                     | Description                                                                                                    |
|-----|----------------------------------|-------------------------------------|----------------------------------------------------------------------------------------------------|
| (8) | Log marker<br>operation          | Add/Delete Log Marker               | Click this to add and delete a log marker. ( 🖅 Page 33 Adding/Deleting a Log Marker)                                                                                                    |
|     |                                  | Read Log Marker                     | Click this to read a log marker information file. ( 🖙 Page 34 Reading a log marker information file                                                                                                    |
|     |                                  | Delete All Log Markers              | Click this to delete all the log markers on the seek bar.                                                                                                    |
|     |                                  | Edit Comment/Color of Log<br>Marker | Click this to open the "Edit Comment/Color" screen. (SP Page 27 Edit comment/color screen) In this screen, a comment can be added for a log marker and the color of a log marker can be changed.                                                                                                    |
|     |                                  | Read Log Marker from GX<br>Works3   | Click this to apply log markers in a recording file/data logging file that is opened in GX Works3 to a video file that is opened in GX VideoViewer/Pro.<br>The log markers can be applied only when any of the following conditions is satisfied:<br>• GX VideoViewer/Pro is started from GX Works3 Version 1.070Y or later.<br>• A video file included in a recording file to which log markers are added is opened. |
|     |                                  | Read Log Marker from GX LogViewer   | Click this to apply log markers in a recording file/data logging file that is opened in GX LogViewer Version 1.121B or later to a video file that is opened in GX VideoViewer/Pro.                                                                                                    |
| 9)  | Playing/<br>seeking<br>operation | + Previous Marker                   | Click this to move the slider to a previous log marker or trigger position marker.                                                                                                    |
|     |                                  | beek backward 10 seconds            | Click this to move the slider to the position of an image 10 seconds before.                                                                                                    |
|     |                                  | Seek backward one second            | Click this to move the slider to the position of an image one second before.                                                                                                    |
|     |                                  | Previous Frame                      | Click this to play a video file backward by one frame.                                                                                                    |
|     |                                  | Play<br>Pause                       | Click this to play/pause a video file.<br>While playing the video file, II (Pause) is displayed.<br>While pausing the video file, (Play) is displayed.<br>A video file is stopped, if any other operation is performed in GX VideoViewer/Pro while playing the<br>video file.                                                                                                    |
|     |                                  | Next Frame                          | Click this to play a video file forward by one frame.                                                                                                    |
|     |                                  | Seek forward one second             | Click this to move the slider to the position of an image one second after.                                                                                                    |
|     |                                  | 6 Seek forward 10 seconds           | Click this to move the slider to the position of an image 10 seconds after.                                                                                                    |
|     |                                  | Next Marker                         | Click this to move the slider to a next log marker or trigger position marker.                                                                                                    |
|     |                                  | Speed                               | Set the speed to play a video file.<br>This speed can be changed while playing the video file.                                                                                                    |

Point P

By clicking the [ctri]+ ⊡/[ctri]+ ← keys, the slider moves to the left or right.

# Edit comment/color screen

In the "Edit Comment/Color" screen, the following operations can be performed:

- Adding a comment for a log marker.
- Changing the color of a log marker.

#### Window

- Click 💱 (Edit Comment/Color of Log Marker) in the seek bar area.
- Press the Ctrl + E keys.

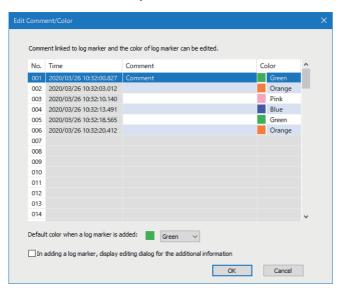

# Displayed items

| Item                                                                           | Description                                                                                                    |
|--------------------------------------------------------------------------------|----------------------------------------------------------------------------------------------------|
| Comment                                                                        | Add a comment for a log marker. (Up to 256 characters)<br>The added comment is displayed by placing the mouse cursor on the log marker. |
| Color                                                                          | Change the color of a log marker.                                                                                                    |
| Default color when a log marker is added                                       | Set the default color for a new log marker.                                                                                             |
| In adding a log marker, display editing dialog for the additional information. | Select this checkbox to display the "Edit Comment/Color" screen every time adding a log marker.                                         |

# Menu configuration

The following tables show menus of the main window.

| [File]                                                  | Reference                                                   |  |
|---------------------------------------------------------|-------------------------------------------------------------|--|
| ⇔ [Open]                                                | Page 29 Playing a Video File                                |  |
| ⇔ [Select Video]                                        |                                                             |  |
| ⇒ [Close Selected Video File]                           | -                                                           |  |
| ⇔ [Close All Video Files]                               |                                                             |  |
| ⇔ [Exit]                                                | Page 17 End                                                 |  |
| [View]                                                  | Reference                                                   |  |
| ⇔ [Switch Display Language]                             | Page 18 Switching Display Language                          |  |
| [Al Analysis] <sup>*1</sup>                             | Reference                                                   |  |
| ⇔ [Model Generation]                                    | Page 41 GENERATING A LEARNING MODEL                         |  |
| ⇔ [Difference Extraction]                               | Page 52 EXTRACTING A DIFFERENCE                             |  |
| [Help]                                                  | Reference                                                   |  |
| ⇔ [Open Manual]                                         | Page 19 Opening Manual                                      |  |
| ⇒ [Connection to MITSUBISHI ELECTRIC FA Global Website] | Page 19 Connecting to MITSUBISHI ELECTRIC FA Global Website |  |
| ⇔ [About GX VideoViewer]                                | Page 19 Version Information                                 |  |

\*1 Dedicated menus for GX VideoViewer Pro.

# 6.2 Playing a Video File

### Video file

The following table shows the specifications of a video file that can be played in GX VideoViewer/Pro.

### ■ Video file generated by using a camera recorder module

#### • \*.mp4

| Item                      | Description                                    |
|---------------------------|------------------------------------------------|
| File format               | *.mp4                                          |
| Maximum file size         | 800 MB                                         |
| Compression type          | H.264                                          |
| Image resolution (pixels) | 640 × 480, 1280 × 720, 1280 × 960, 1920 × 1080 |
| Frame rate (fps)          | 10, 30, 120 <sup>*1</sup> , 180 <sup>*1</sup>  |

\*1 Only the following resolutions are supported:

 $\cdot$  VGA (640  $\times$  480)

· HD (1280 × 720)

#### • \*.mov

| Item                      | Description                                   |
|---------------------------|-----------------------------------------------|
| File format               | *.mov                                         |
| Maximum file size         | 800 MB                                        |
| Compression type          | MJPEG (Motion JPEG)                           |
| Image resolution (pixels) | 640 × 480, 1280 × 960                         |
| Frame rate (fps)          | 10, 30, 120 <sup>*1</sup> , 200 <sup>*1</sup> |

\*1 Only the following resolution is supported:

 $\cdot$  VGA (640  $\times$  480)

#### ■ Video file generated by using Camera Recording Package

| Item                      | Description                                   |
|---------------------------|-----------------------------------------------|
| File format               | *.mkv                                         |
| Maximum file size         | 2 GB                                          |
| Image resolution (pixels) | 320 × 240, 640 × 480, 1280 × 720, 1920 × 1080 |
| Frame rate (fps)          | 10, 15, 25, 30, 50, 60, 100, 120              |

For details on a video file, refer to the following:

MELSEC iQ-R System Recorder User's Manual (Application)

Camera Recording Package User's Manual

### ■ Video file generated by using the difference extraction function of GX VideoViewer Pro

| Item                      | Description                                                                                                    |  |
|---------------------------|----------------------------------------------------------------------------------------------------|--|
| File format               | *.wmv                                                                                                    |  |
| Image resolution (pixels) | Refer to the specifications of a video file from which a difference is extracted (a video file                    |  |
| Frame rate (fps)          | generated by using a camera recorder module).<br>ﷺ Page 29 Video file generated by using a camera recorder module |  |

# Restrictions

| No. | Description                                                                                                    |
|-----|----------------------------------------------------------------------------------------------------|
| 1   | Only video file which satisfies the following conditions can be played.         • A video file is generated by using any of the following:         • Camera recorder module         • Camera Recording Package         • Difference extraction function of GX VideoViewer Pro         • An XML file in which time information is recorded is stored in the same folder as a video file.         • The frame rate is recorded normally. (Not a fast-forwarding or slow-motion video.)         • Images of a video are recorded continuously.         • Any of the following operations is not performed:         • Changing the configuration of a folder in which a video file is stored         • Changing a file name         • Editing a file                                                                                                    |
| 2   | Audio of a video file cannot be played in GX VideoViewer/Pro.                                                                                                    |
| 3   | If a video file cannot be accessed due to some reasons such as network disconnection while playing the video file saved on a network drive or a removal media, an image is not displayed.<br>In addition, when playing a video file on a network, the operation of GX VideoViewer/Pro may become slow since playing/seeking the video file requires time.                                                                                                    |
| 4   | <ul> <li>When playing/seeking a high-resolution video file, it may take time to display an image.</li> <li>To play/seek the video file smoothly, it is recommended to set the following contents when generating the video file:</li> <li>Video file of which compression type is MJPEG: If the resolution is HD (1280 × 720) or FHD (1920 × 1080), set the compression rate to 30 or highe</li> <li>Video file of which compression type is H.264: If the resolution is HD (1280 × 720) or FHD (1920 × 1080), set I-frame interval to the same value as frame rate.</li> </ul>                                                                                                    |
| 5   | When installing GX VideoViewer/Pro on Windows 10 IoT Enterprise 2016 LTSB (including an industrial PC MELIPC), a video file compressed into MJPEG(Motion JPEG) format cannot be opened.                                                                                                    |
| 6   | When a network camera manufactured by Axis Communications is set in Camera Recording Package, a decoder manufactured by a third party may be installed.         In this case, GX VideoViewer/Pro may not operate normally.         If such error occurs, uninstall the decoder manufactured by the third party.         Example: When uninstalling a decoder manufactured by Axis Communications         Delete all of the following files:         • C:\Program Files (x86)\Axis Communications\Components\AxMJPGDec.dll         • C:\Program Files (x86)\Axis Communications\Components\AxH264Dec.dll         • C:\Program Files (x86)\Axis Communications\AXIS Media Control Embedded\AxMJPGDec.dll         • C:\Program Files (x86)\Axis Communications\AXIS Media Control Embedded\AxH264Dec.dll         • C:\Program Files (x86)\Axis Communications\AXIS Media Control Embedded\AxH264Dec.dll         • C:\Program Files (x86)\Axis Communications\AXIS Media Control Embedded\AxH264Dec.dll         • C:\Program Files (x86)\Axis Communications\AXIS Media Control Embedded\AxH264Dec.dll |
| 7   | <ul> <li>When the time of a CPU module is changed from the daylight saving time to the standard time while generating a video file, the time of an image in the video file is not changed. (This also applies when the time is changed from the standard time to the daylight saving time.)</li> <li>In this case, log markers and trigger position markers may not be applied normally.</li> </ul>                                                                                                    |

The following table shows the restrictions when playing a video file.

### Playing a video file

#### ■ Opening a video file included in a recording file (\*.melrc)

The following explains the procedure for opening a video file included in a recording file, and displaying an image.

#### Operating procedure

- **1.** Start GX VideoViewer/Pro. ( Page 17 Start)
- **2.** Perform any of the following operations:
- Select a recording file in the "Open" screen, and click the [Open] button.
- Drag and drop a recording file onto the main window.
- **3.** Select the checkboxes of up to four video files in the "Select Video" screen, and click the [OK] button. Images in the video files are displayed in the main window.
- **4.** Click **>** (Play) in the main window.

For the descriptions and operation methods of the main window, refer to the following:

Page 24 Main window

### Point P

- The "Open" screen appears by selecting [File] ⇒ [Open].
- The "Select Video" screen appears by selecting [File] ⇒ [Select Video], and a video file to be opened can be changed.
- Information of a video file is displayed in the tooltip by placing the mouse cursor on each row in the "Select Video" screen.
- If a camera comment is set to the video file, the camera comment is displayed in the "Video Select" screen. If no camera comment is set, an IP address is displayed.

| Select Video                                                                                                    | ×  |
|----------------------------------------------------------------------------------------------------|----|
| Select the video file of target to be opened.<br>Cooperation Started Offline Monitor Range: 2020/11/25 13:13:00.874-2020/11/25 13:13:20.87 | 78 |
| Camera Comment: No.1                                                                                                    |    |
| Camera Comment: No.2                                                                                                    |    |
| ✓ IP Address: 190, 188,8,40                                                                                                    |    |
| IP Address: 112.168.4.101                                                                                                    |    |
|                                                                                                    |    |
|                                                                                                    |    |
|                                                                                                    |    |
|                                                                                                    |    |
|                                                                                                    |    |
|                                                                                                    |    |
| Up to 4 video files can be selected.                                                                                                    |    |
| Open Cancel                                                                                                    |    |

The camera comment and IP address can be set in the "Camera individual settings" screen of a module extended parameter of a camera recorder module.

For details on the "Camera individual settings" screen, refer to the following:

MELSEC iQ-R System Recorder User's Manual (Application)

## Opening a video file

The following explains the procedure for opening a video file and displaying an image.

### Operating procedure

- 1. Start GX VideoViewer/Pro. ( 🖙 Page 17 Start)
- **2.** Perform any of the following operations:
- Select a video file in the "Open" screen, and click the [Open] button.
- Drag and drop a video file onto the main window.

An image in the video file is displayed in the main window.

**3.** Click (Play) in the main window.

For the descriptions and operation methods of the main window, refer to the following:

Page 24 Main window

### **Point**

- The "Open" screen appears by selecting [File] ⇒ [Open].
- Up to four video files can be played synchronizing their time. To open multiple video files, repeat step 2.

### Precautions

The time of a video file played in GX VideoViewer/Pro is adjusted by an XML file in which time information is recorded.

Before playing the video file, make sure that the XML file is stored in the same folder as the video file.

When generating a video file by using a camera recorder module or Camera Recording Package, the XML file is generated at the same time.

# 6.3 Adding/Deleting a Log Marker

## Adding a log marker

The following explains the procedure for adding a log marker to any image while playing a video file. Up to 100 log markers can be added to one video file.

### Operating procedure

- 1. Move the slider to the position of an image at which a log marker is to be added.
- 2. Click 💇 (Add/delete Log Marker).

The added log marker is saved in the folder where the video file is stored as a log marker information file (\*.vms).

### Point P

In the "Edit Comment/Color" screen, the following operations can be performed: ( F Page 27 Edit comment/ color screen)

- · Adding a comment for a log marker.
- Changing the color of a log marker.

#### Deleting a log marker

The following explains the procedure for deleting an added log marker.

#### Operating procedure

- **1.** Move the slider to a log marker to be deleted.
- 2. Click 🎦 (Add/delete Log Marker).

### Point P

- By clicking 
  (Previous Marker) (Next Marker), the slider can be moved to a log marker or trigger position marker.
- By clicking 💥 (Delete all Log Markers), all the log markers in the video file are deleted.

# Reading a log marker information file

Log markers added to a video file, recording file, or data logging file can be applied to another file by reading a log marker information file in GX VideoViewer/Pro, GX Works3 and GX LogViewer.

A log marker information file is generated when adding log markers in each tool.

The extension of a log marker information file differs as follows depending on the tool used to add log markers:

| Extension | Тооі               | Version of the tool       |
|-----------|--------------------|---------------------------|
| *.lms     | GX Works3          | Version 1.065T and 1.066U |
|           | GX LogViewer       | Version 1.106K            |
| *.lmcs    | GX Works3          | Version 1.070Y or later   |
|           | GX LogViewer       | Version 1.112R or later   |
| *.vms     | GX VideoViewer/Pro | -                         |

## Restrictions

The following table shows the restrictions when reading a log marker information file.

| No. | Description                                                                                                    |
|-----|----------------------------------------------------------------------------------------------------|
| 1   | Do not perform the following operations to a log marker information file saved in the same folder as a video file.<br>Doing so may result in the failure to read the log marker information file properly.<br>• Editing a file directly<br>• Changing the access right                                                                                                    |
| 2   | If a video file saved on a network drive is opened by another user at the same time, a log marker information file may be overwritten by the user.<br>When the log marker information file is overwritten, added log markers may be deleted.                                                                                                    |
| 3   | When the time of a CPU module is changed from the standard time to daylight saving time while generating a video file, recording file, and data logging file, the change is applied to the recording file and data logging file, but not to the video file. (This also applies when the time is changed from daylight saving time to the standard.)<br>Therefore, when reading a log marker information file of the video file in GX Works3 or GX LogViewer, log markers may not be applied properly. |

## GX VideoViewer/Pro

Log markers which are added to a recording file, data logging file, or other video file can be applied to a video file by reading a log marker information file in GX VideoViewer/Pro.

The following explains the procedure for reading a log marker information file.

### Operating procedure

- **1.** Open a video file to which log markers are to be applied. ( Page 29 Playing a Video File)
- 2. Click 🗔 (Read Log Marker Information).
- **3.** Select a log marker information file, and click the [Open] button.

Point P

By clicking either of the following icons, log markers in a recording file/data logging file that is opened in GX Works3 and GX LogViewer can be applied to a video file that is opened in GX VideoViewer/Pro.

- Example Content of the example of the example of
- TogViewer Version 1.121B or later.

#### Precautions

- If the total number of log markers which are already added to the video file and ones to be applied exceeds 100, the log marker information file can not be read.
- Even when reading the log marker information file, the comments and colors of log markers which are already added to the video file are not overwritten.

# **GX Works3**

Log markers which are added to a video file can be applied to a recording file or data logging file by reading a log marker information file in GX Works3.

To perform this operation, use GX Works3 Version 1.065T or later.

For the operation methods of GX Works3, refer to the following:

GX Works3 Operating Manual

# **GX** LogViewer

Log markers which are added to a video file can be applied to a recording file or data logging file by reading a log marker information file in GX LogViewer.

To perform this operation, use GX LogViewer Version 1.106K or later.

For the operation methods of GX LogViewer, refer to the following:

GX LogViewer Version 1 Operating Manual

# PART 3

# Pro DEDICATED FUNCTION

This part explains the operation methods of the dedicated function for Pro.

7 FLOW OF AI ANALYSIS

8 GENERATING A LEARNING MODEL

9 EXTRACTING A DIFFERENCE

# 7 FLOW OF AI ANALYSIS

This chapter shows the operation flow to analyze a video file with AI by using GX VideoViewer Pro.

To analyze a video file with AI, a video file of the normal operation needs to be acquired in advance by using a camera recorder module.

For details, refer to the following:

MELSEC iQ-R System Recorder User's Manual (Application)

| Start                                                                                                    |  |
|----------------------------------------------------------------------------------------------------|--|
| ф                                                                                                    |  |
| 1. Displaying the model generation window                                                                                                    |  |
|                                                                                                    |  |
| Page 41 Model Generation Window                                                                                                    |  |
| 4                                                                                                    |  |
| 2. Setting learning parameters                                                                                                    |  |
| Set a video file to generate a learnging model.                                                                                                    |  |
| Set the learning range.                                                                                                    |  |
| Set a subject filter.                                                                                                    |  |
| Set a model compression rate.                                                                                                    |  |
| <ul> <li>Page 46 Setting a video file</li> <li>Page 47 Setting the learning range</li> <li>Page 49 Setting a subject filter/frame skip</li> <li>Page 50 Setting a model compression rate</li> </ul> |  |
| 3. Generating a learning model                                                                                                    |  |
| ☞ Page 51 Generating a learning model                                                                                                    |  |
|                                                                                                    |  |
| **                                                                                                    |  |
| 4. Displaying the difference extraction window                                                                                                    |  |
| Page 52 Difference Extraction Window                                                                                                    |  |
| ¢                                                                                                    |  |
|                                                                                                    |  |
| 5. Extracting a difference<br>Set a video file to extract a difference and learnging model.                                                                                                    |  |
| Extract a difference.                                                                                                    |  |
| I<br>I Page 56 Extracting a difference                                                                                                    |  |
|                                                                                                    |  |
| ~                                                                                                    |  |
| 6. Adjusting an extraction result                                                                                                    |  |
| Set a difference extraction sensitivity.                                                                                                    |  |
| Set a noise removal threshold.                                                                                                    |  |
| Page 58 Setting the difference extraction sensitivity Page 59 Setting a noise removal threshold                                                                                                    |  |
| Ŷ                                                                                                    |  |
| 7. Saving the extraction result                                                                                                    |  |
|                                                                                                    |  |

7 FLOW OF AI ANALYSIS

 $\ensuremath{\boxdot}$  Page 60 Saving the extraction result

₽

8. Checking the extraction result (video file)

Page 29 Playing a Video File

# **8** GENERATING A LEARNING MODEL

This chapter explains the operations to generate a learning model by using the model generation function.

# 8.1 Model Generation Window

This section explains the configuration of the "Model Generation" window.

#### Window

- 1. Start GX VideoViewer Pro. ( 🖙 Page 17 Start)
- **2.** Select [AI Analysis] ⇒ [Model Generation].

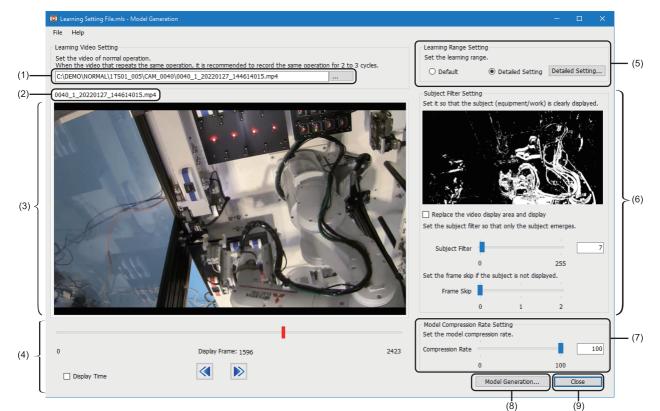

| No. | Item                           | Description                                                                                                    |
|-----|--------------------------------|----------------------------------------------------------------------------------------------------|
| (1) | Learning Video Setting         | Set a video file to generate a video file. ( Page 46 Setting a video file)                                                                                                    |
| (2) | Video file name                | The video file name is displayed.<br>When a camera comment is set to a video file included in a recording file, the camera comment is displayed.<br>When no camera comment is set, an IP address is displayed.                                                      |
| (3) | Video display area             | An image recorded at the time pointed by the slider is displayed.<br>By moving the slider, the image is updated.<br>The display magnification of the image is adjusted automatically according to the size of the main<br>window. (An aspect ratio is not changed.) |
| (4) | Seek bar area                  | The seek bar is displayed. ( 🖙 Page 42 Seek bar area)                                                                                                    |
| (5) | Learning Range Setting         | Set the learning range. (SP Page 47 Setting the learning range)<br>The "Detailed Setting" screen appears by selecting "Detailed Setting" or [Detailed Setting] button.<br>(SP Page 43 Detailed setting screen)                                                      |
| (6) | Subject Filter Setting         | Set a subject filter. ( SP Page 49 Setting a subject filter/frame skip)                                                                                                    |
| (7) | Model Compression Rate Setting | Set a compression rate of a learning model. (                                                                                                    |
| (8) | [Model Generation] button      | Click this to generate a learning model. ( FP Page 51 Generating a learning model)                                                                                                    |
| (9) | [Close] button                 | Click this to save the learning parameters and open the "Difference Extraction" window.                                                                                                    |

# Seek bar area

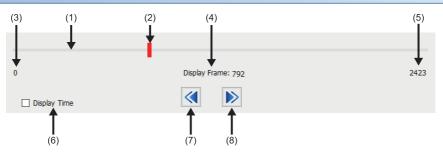

| No. | Item                    | Description                                                                                                    |  |
|-----|-------------------------|----------------------------------------------------------------------------------------------------|--|
| (1) | Seek bar                | The recording time range of the open video file is shown.<br>By clicking the seek bar, the slider moves to the position clicked.                                                                                                    |  |
| (2) | Slider                  | The position of an image being displayed in the video display area is shown.<br>The slider is displayed in red on the seek bar.<br>By dragging the slider to the left or right, the image is updated.<br>The position of the sliders in the "Model Generation" window and "Detailed Setting" screen are<br>automatically synchronized. |  |
| (3) | Video Start Frame/Time  | The start frame number or start time of the video file is displayed.                                                                                                    |  |
| (4) | Current Play Frame/Time | The frame number or time pointed by the slider is displayed.                                                                                                    |  |
| (5) | Video End Frame/Time    | The last frame number or the end time of the video file is displayed.                                                                                                    |  |
| (6) | Display Time            | Select this checkbox to display "Video Start Frame/Time," "Current Play Frame/Time," and "Video End Frame/Time" in time.<br>By unselecting this checkbox, frame numbers are displayed.                                                                                                    |  |
| (7) | Previous Frame          | Click this to play a video file backward by one frame.                                                                                                    |  |
| (8) | Next Frame              | Click this to play a video file forward by one frame.                                                                                                    |  |

# **Detailed setting screen**

The following explains the configuration of the "Detailed Setting" screen.

#### Window

Select "Detailed Setting" in "Learning Range Setting" or click the [Detailed Setting] button.

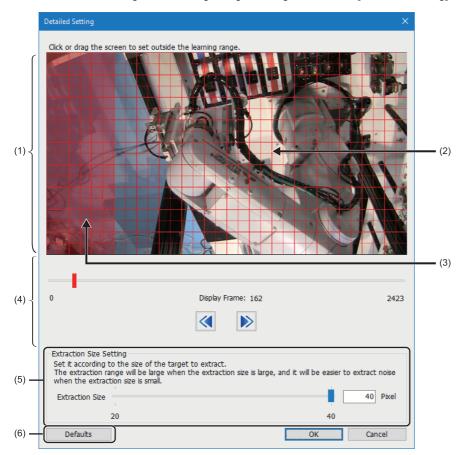

| No. | Item                                                                                                    | Description                                                                                                    |  |
|-----|----------------------------------------------------------------------------------------------------|----------------------------------------------------------------------------------------------------|--|
| (1) | (1) Video display area An image recorded at the time pointed by the slider is displayed. By moving the slider, the image is updated. The display magnification of the image is adjusted automatically according to the size of the window. (An aspect ratio is not changed.) |                                                                                                    |  |
| (2) | Patch grid                                                                                                    | Red grids are displayed in the video display area according to the extraction size setting.                            |  |
| (3) | Out of the learning range                                                                                                    | The part set as the out of the learning range is displayed in transparent red. (SF Page 47 Setting the learning range) |  |
| (4) | Seek bar area                                                                                                    | The seek bar is displayed. ( 🖙 Page 44 Seek bar area)                                                                  |  |
| (5) | Extraction Size Setting                                                                                                    | Set the extraction size. ( 🖙 Page 47 Setting the learning range)                                                       |  |
| (6) | [Defaults] button                                                                                                    | Click this to return the settings of the out of the learning range and extraction size to the defaults.                |  |

# Seek bar area

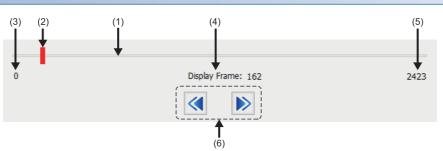

| No. | Item              |                | Description                                                                                                    |
|-----|-------------------|----------------|----------------------------------------------------------------------------------------------------|
| (1) | Seek bar          |                | The recording time range of the open video file is shown.<br>By clicking the seek bar, the slider moves to the position clicked.                                                                                                    |
| (2) | Slider            |                | The position of an image being displayed in the video display area is shown.<br>The slider is displayed in red on the seek bar.<br>By dragging the slider to the left or right, the image is updated.<br>The position of the sliders in the "Model Generation" window and "Detailed Setting" screen are<br>automatically synchronized. |
| (3) | Video Start Frame |                | The start frame number of the video file (0) is displayed.                                                                                                    |
| (4) | Current Frame     |                | The frame number pointed by the slider is displayed.                                                                                                    |
| (5) | Video End Frame   |                | The last frame number of the video file is displayed.                                                                                                    |
| (6) | Seeking           | Previous Frame | Click this to play a video file backward by one frame.                                                                                                    |
|     | operation         | Next Frame     | Click this to play a video file forward by one frame.                                                                                                    |

# Menu configuration

The following table shows menus of the "Model Generation" window.

| [File]          | Reference                          |
|-----------------|------------------------------------|
| ⇔ [New]         | -                                  |
| ⇔ [Open]        | Page 50 Saving learning parameters |
| ⇔ [Save]        | -                                  |
| ⇔ [Save As]     | Page 50 Saving learning parameters |
| [Help]          | Reference                          |
| ⇔ [Open Manual] | Page 19 Opening Manual             |

# 8.2 Generating a Learning Model

This section explains the method for setting learning parameters and generating a learning model.

A learning model can be generated by a video file generated by using a camera recorder module (\*.mp4, \*.mov).

A learning model cannot be generated from the following video files:

- A video file generated by using Camera Recording Package (\*.mkv)
- A video file generated by using the difference extraction function (\*.wmv)

# Setting learning parameters

The following explains the method for setting the following learning parameters required for generating a learning model.

- Setting a video file ( Page 46 Setting a video file)
- Setting the learning range ( Page 47 Setting the learning range)
- Setting a subject filter ( Page 49 Setting a subject filter/frame skip)
- Setting a model compression rate (SP Page 50 Setting a model compression rate)

Point P

Learning parameters can be utilized from a learning setting file. ( 🗁 Page 50 Saving learning parameters)

# Setting a video file

A video file to generate a learning model can be set.

# Operating procedure

Specify a video file in which an image of the normal operation is recorded by any of the following operations:

- · Enter the path to the target video file in the text box.
- Click the [...] button and select a video file in the "Open" screen.
- · Drag and drop a video file onto the "Model Generation" window.

#### Learning Video Setting

Set the video of normal operation. When the video that repeats the same operation, it is recommended to record the same operation for 2 to 3 cycles. C:\DEMO\NORMAL\1TS01\_005\CAM\_0040\0040\_1\_20220127\_144614015.mp4 ...

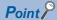

- Set a video file in which an image of the normal operation is recorded.
- When the "Model Generation" window is opened while a video file is displayed in the main window of GX VideoViewer Pro, the displayed video file is set automatically.

When opening multiple video files, a selected video file is set.

• A recording file (\*.melrc) also can be specified. When setting a recording file (\*.melrc), the "Select Video" screen appears, and a video file to be opened can be selected.

If a camera comment is set to the video file, the camera comment is displayed in the "Video Select" screen. If no camera comment is set, an IP address is displayed.

# Setting the learning range

The leaning range (extraction size and out of the learning range) can be set.

When "Default" is selected in "Learning Range Setting" in the "Model Generation" window, a learning model is generated with the extraction size set to '25.'

When selecting "Detailed Setting," the learning range can be set in the "Detailed Setting" screen.

For the screen configuration of the "Detailed Setting" screen, refer to the following:

Page 43 Detailed setting screen

#### Setting an extraction size

The spacing of patch grids can be changed according to a part where a difference is to be extracted.

The extraction size is a unit to divide an image horizontally and vertically when generating a learning model.

A feature is extracted by dividing an image (1 frame) at the specified extraction size.

# Operating procedure

| - Extraction Size Se | atting                                                                                                    |                         |
|----------------------|----------------------------------------------------------------------------------------------------|-------------------------|
| Set it according     | to the size of the target to extract.<br>ange will be large when the extraction size is large, and it will be | easier to extract noise |
| Extraction Size      |                                                                                                    | 40 Pixel                |
|                      | 20                                                                                                    | 40                      |
|                      |                                                                                                    |                         |

Perform either of the following operations:

- Enter a value in the text box.
- Move the slider of "Extraction Size."

The spacing of the patch grids in the video display area is changed.

# Point P

It is recommended to generate a learning model at the default extraction size '25.' When the smaller extraction size is set, a finer difference can be extracted. However, noises are likely extracted as a difference.

# Setting the out of the learning range

The part where a difference is not to be extracted can be set as the out of the learning range for the image divided with patch grids.

## Operating procedure

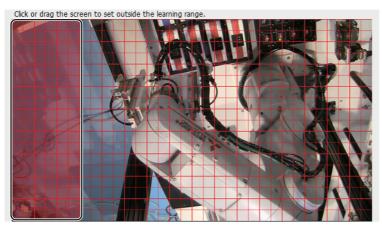

Perform either of the following operations for a part where a difference is not to be extracted:

- · Click a patch grid.
- Click a patch grid, then drag the mouse.

The selected part is displayed in transparent red as the out of the learning range.

# Point P

It is recommended to set a part where the difference of operation is large (a person is reflected, for example) as the out of the learning range even in the image of the normal operation.
Moreover, the part with the variation of operation or appearance is recommended to set as the out of the learning range even in the image of the normal operation.

• By setting the out of the learning range, the time required to generate a learning model can be shorten.

## Precautions

- A difference may be extracted in the adjacent part even when setting the out of the learning range.
- The patch grids of the corners of the video display area are selected together with the one inner patch grids.
- Some parts are treated as they are out of the learning range in the following case regardless of the setting: the part is surrounded by the out of the learning range, and the patch girds range for 4 squares (2 × 2) is not ensured.

# Setting a subject filter/frame skip

A subject filter and frame skip can be set.

#### Setting a subject filter

A subject filter can be set to prevent an extra noise (vibration, etc.) other than the operation of a subject from being extracted as a difference.

A subject is a moving object in an image.

A subject filter is a threshold to judge a part where a difference of the value is greater than the subject filter as a difference by comparing a value of a frame and previous frame (gray scale).

# Operating procedure

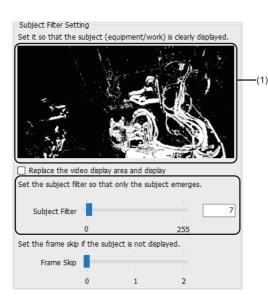

Display an image of the frame where a subject to extract a difference operates in the video display area in the "Model Generation" window. (I Page 41 Model Generation Window)

An image of the same frame as the video display area is displayed in the subject display area(1).

- **2.** Perform either of the following operations:
- Enter a value in the text box of "Subject Filter."
- Move the slider of "Subject Filter."

The part judged as a difference is displayed in white in an image in the subject display area.

# Point P

- Set a subject filter so that only a subject to extract a difference is emerged clearly.
- By selecting the checkbox of "Replace the video display area and display," an image in the subject display area can be displayed in the video display area.

#### Precautions

When the slider in the seek bar area is on the position where no image exists 1 to 3 frames before, no image is displayed in the subject display area.

### Setting a frame skip

The higher value for "Frame Skip" can be set when a subject in the subject display area is not displayed clearly due to the following reasons:

- The change of the operation between frames is small.
- The operation for the frame rate is small.

### Operating procedure

Move the slider of "Frame Skip."

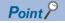

• For a video file, such as an image hardly changes only by playing a video file forward or backward by one frame, "Frame Skip" is recommended to be set to higher.

Moreover, when a part of a frame is dropped, set the higher value for "Frame Skip."

- By setting the higher value for "Frame Skip", the change of the operation between frames becomes large, and a difference can be found more easily. In addition, a difference can be extracted more easily.
- For generating a learning model and extracting a difference, 60 frames or more are required. Therefore, when a video file to extract a difference may be less than 180 frames, it is recommended to specify '0' for the value of "Frame Skip."

# Setting a model compression rate

A compression rate of a learning model can be set.

### Operating procedure

| – Model Compression<br>Set the model com | - |     |     |
|------------------------------------------|---|-----|-----|
| Compression Rate                         | 1 |     | 100 |
|                                          | 0 | 100 |     |

Perform either of the following operations:

- Enter a value in the text box.
- · Move the slider of "Compression Rate."

# Point P

It is recommended to generate a learning model at the default compression rate '100.' To extract a difference of finer operation, lower the compression rate.

However, when lowering the compression rate, it takes longer time to generate a learning model and extract a difference.

# Saving learning parameters

Learning parameters can be saved.

# Operating procedure

Select [File] ⇔ [Save As]. A learning setting file (\*.mls) is output.

Point P

The set learning parameters can be utilized by selecting the following menu and opening a learning setting file:

• [File] ⇔ [Open]

# Generating a learning model

The following explains the method for generating a learning model.

## Operating procedure

1. Click the [Model Generation] button in the "Model Generation" window.

The "Save As" screen appears.

2. Set a file name, and click the [Save] button.

A learning model file (\*.model) is generated.

# Point *P*

By clicking the [Close] button, the "Difference Extraction" window is opened while the generated learning model is set.

# Precautions

- Normally, a cache (temporary file) generated in the save destination of a learning model file is deleted automatically. However, the cache may remain when GX VideoViewer Pro is forcibly terminated. In this case, delete the "cache" folder manually.
- The learning parameters of a learning model generated once cannot be added or changed. To generate a learning model in the different learning parameters, create a new learning model.

# **9** EXTRACTING A DIFFERENCE

This chapter explains the operations to extract a difference between a video file at error occurrence and a learning model by using the difference extraction function.

# 9.1 Difference Extraction Window

This section explains the configuration of the "Difference Extraction" window.

# Window

- 1. Start GX VideoViewer Pro. ( 🖙 Page 17 Start)
- 2. Select [Al Analysis] ⇒ [Difference Extraction].

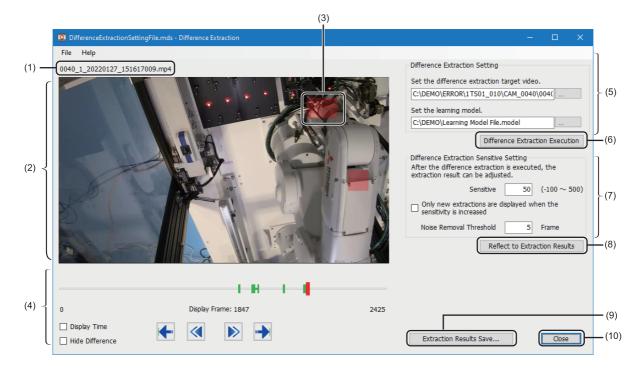

| No. | Item                                        | Description                                                                                                    |  |
|-----|---------------------------------------------|----------------------------------------------------------------------------------------------------|--|
| (1) | Video file name                             | The video file name is displayed.<br>When a camera comment is set to a video file included in a recording file, the camera comment is displayed.<br>When no camera comment is set, an IP address is displayed.                                                   |  |
| (2) | Video display area                          | An image recorded at the time pointed by the slider is displayed.<br>By moving the slider, the image is updated.<br>The display magnification of the image is adjusted automatically according to the size of the main window. (An aspect ratio is not changed.) |  |
| (3) | Difference extraction part                  | After a difference is extracted, the extracted difference is displayed in transparent red.                                                                                                    |  |
| (4) | Seek bar area                               | The seek bar is displayed. (☞ Page 54 Seek bar area)                                                                                                    |  |
| (5) | Difference Extraction<br>Setting            | Set a video file to extract a difference and a learning model. (                                                                                                    |  |
| (6) | [Difference Extraction<br>Execution] button | Click this to extract a difference. (SF Page 56 Extracting a difference)                                                                                                    |  |
| (7) | Difference Extraction<br>Sensitive Setting  | Set the difference extraction sensitivity and noise removal threshold. (FP Page 58 Adjusting the extraction result)                                                                                                    |  |
| (8) | [Reflect to Extraction<br>Results] button   | Click this to reflect the setting contents of 'Difference Extraction Sensitive Setting.'<br>Information of the video display area and difference markers are updated.                                                                                            |  |

| No.  | Item                                | Description                                                                                                    |
|------|-------------------------------------|----------------------------------------------------------------------------------------------------|
| (9)  | [Extraction Results<br>Save] button | Click this to save a video file to which the difference extraction result is reflected, a file in which time information is recorded, and log marker information file. ( Page 60 Saving the extraction result)                                        |
| (10) | [Close] button                      | Click this to close the "Difference Extraction" window.<br>When the difference extraction is completed, an image of a video file to which the difference extraction result is reflected<br>can be displayed in the main window of GX VideoViewer Pro. |

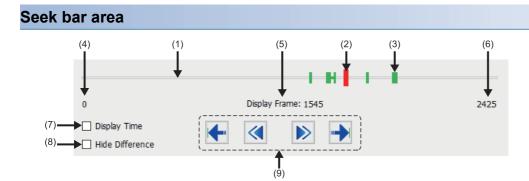

| No. | ltem                 |                                                                | Description                                                                                                    |  |
|-----|----------------------|----------------------------------------------------------------|----------------------------------------------------------------------------------------------------|--|
| (1) | Seek bar             |                                                                | The recording time range of the open video file is shown.<br>By clicking the seek bar, the slider moves to the position clicked.                                                                      |  |
| (2) | Slider               |                                                                | The position of an image being displayed in the video display area is shown.<br>The slider is displayed in red on the seek bar.<br>By dragging the slider to the left or right, the image is updated. |  |
| (3) | Difference mark      | er                                                             | An extracted difference is displayed in green.                                                                                                    |  |
| (4) | Video Start Fran     | me/Time                                                        | The start frame number or start time of the video file is displayed.                                                                                                    |  |
| (5) | Current Play Fra     | ame/Time                                                       | The frame number or time pointed by the slider is displayed.                                                                                                    |  |
| (6) | Video End Frame/Time |                                                                | The last frame number or the end time of the video file is displayed.                                                                                                    |  |
| (7) | Display Time         |                                                                | Select this checkbox to display "Video Start Frame/Time," "Current Play Frame/Time," and<br>"Video End Frame/Time" in time.<br>By unselecting this checkbox, frame numbers are displayed.             |  |
| (8) | Hide Difference      |                                                                | Select this checkbox to hide a difference extraction part.                                                                                                    |  |
| (9) | Seeking              | <table-cell-rows> Previous Difference Marker</table-cell-rows> | Click this to move the slider to a previous difference marker.                                                                                                    |  |
|     | operation            | Previous Frame                                                 | Click this to play a video file backward by one frame.                                                                                                    |  |
|     |                      | Next Frame                                                     | Click this to play a video file forward by one frame.                                                                                                    |  |
|     |                      | Next Difference Marker                                         | Click this to move the slider to a next difference marker.                                                                                                    |  |

# Menu configuration

The following table shows menus of the "Difference Extraction" window.

| [File]          | Reference                              |
|-----------------|----------------------------------------|
| ⇔ [New]         | -                                      |
| ⇔ [Open]        | Page 60 Saving the extraction settings |
| ⇔ [Save]        | -                                      |
| ⇔ [Save As]     | Page 60 Saving the extraction settings |
| [Help]          | Reference                              |
| ⇔ [Open Manual] | Page 19 Opening Manual                 |

# 9.2 Extracting a Difference

This section explains the method for extracting a difference and adjusting/saving the extraction result.

A difference can be extracted from a video file generated by using a camera recorder module (\*.mp4, \*.mov).

A difference cannot be extracted from the following video files:

- A video file generated by using Camera Recording Package (\*.mkv)
- A video file generated by using the difference extraction function (\*.wmv)

# **Extracting a difference**

The following explains the method for extracting a difference.

# Operating procedure

Difference Extraction Setting

Set the learning model.

Set the difference extraction target video.
C:\DEMO\ERROR\1TS01\_010\CAM\_0040\004(

C:\DEMO\Learning Model File.model

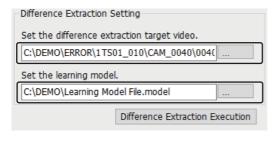

| 1. | Set a video file to extract a difference and learning model by |
|----|----------------------------------------------------------------|
|    | any of the following operations:                               |

- Enter the path to a video file and learning model in the text box.
- Click the [...] button and select a video file and learning model in the "Open" screen.
- Drag and drop a video file and learning model onto the "Difference Extraction" window.
- **2.** Click the [Difference Extraction Execution] button.

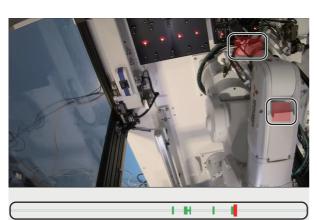

Difference Extraction Execution

When the difference extraction is completed, a difference extraction part in the video display area and a difference marker is updated.

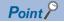

- After generating a learning model, the "Difference Extraction" window can be opened. In this case, the generated learning model is set automatically.
- When the "Difference Extraction" window is opened while a video file is displayed in the main window of GX VideoViewer Pro, the displayed video file is set automatically.
   When multiple video files are displayed, a selected video file is set.
- A recording file (\*.melrc) also can be specified. When setting a recording file (\*.melrc), the "Select Video" screen appears, and a video file to be opened can be selected.
- If a camera comment is set to the video file, the camera comment is displayed in the "Video Select" screen. If no camera comment is set, an IP address is displayed.
- The extraction settings can be utilized from a difference extraction setting file. (EP Page 60 Saving the extraction settings)
- A difference extraction part in the video display area is hidden by selecting the checkbox of "Hide Difference" in the seek bar area.
- An image of a video file to which the difference extraction result is reflected can be displayed in the main window of GX VideoViewer Pro by clicking the [Close] button after saving a video file from which a difference is extracted.

# Precautions

If a new video file is set to extract a difference after extracting it once, the previous difference extraction result is discarded. Therefore, a difference extraction part in the video display area and difference marker is rest.

# Adjusting the extraction result

The following explains the method for adjusting the extraction result.

After extracting a difference, the extraction result can be adjusted to change the fineness of a difference or when a lot of noises are extracted.

# Point P

The difference extraction sensitivity and noise removal threshold can be set before extracting a difference.

## Setting the difference extraction sensitivity

The fineness of a difference to be extracted can be changed.

By setting the higher difference extraction sensitivity, a difference of fine operation is extracted, and by setting the lower difference extraction sensitivity, only a difference of rough operation is extracted.

### Operating procedure

| Difference Extraction S<br>After the difference ex<br>extraction result can be | traction is (       | -       | d, the        |
|--------------------------------------------------------------------------------|---------------------|---------|---------------|
| Sen                                                                            | sitive              | 50      | (-100 ~ 500)  |
| Only new extraction sensitivity is increase                                    | ns are displa<br>ed | ayed wh | en the        |
| Noise Removal Thre                                                             | shold               | 5       | Frame         |
|                                                                                | Reflect t           | o Extra | ction Results |

1. Enter a value in the text box of "Sensitive"

**2.** Click the [Reflect to Extraction Results] button.

A difference extraction part in the video display area and a difference marker is updated.

# Point P

When setting the higher difference extraction sensitivity and extracting a difference again, only the newly extracted difference can be displayed by selecting the checkbox of "Only new extractions are displayed when the sensitivity is increased."

## Setting a noise removal threshold

Only the part where an error occurs consecutively can be refined.

A noise removal threshold is used to refine only the part where an error occurs consecutively in the extraction result. For example, among the extracted parts, to regard only the part where 10 or more consecutive frames are extracted as different, set '10.'

# Operating procedure

| Difference Extraction Sensitive Setting<br>After the difference extraction is executed, the<br>extraction result can be adjusted. |  |  |  |  |
|----------------------------------------------------------------------------------------------------|--|--|--|--|
| Sensitive 50 (-100 ~ 500)                                                                                                    |  |  |  |  |
| Only new extractions are displayed when the sensitivity is increased                                                              |  |  |  |  |
| Noise Removal Threshold 5 Frame                                                                                                   |  |  |  |  |
| Reflect to Extraction Results                                                                                                    |  |  |  |  |

1. Enter a value in the text box of "Noise Removal Threshold."

2. Click the [Reflect to Extraction Results] button.

A difference extraction part in the video display area and a difference marker is updated.

# Saving the extraction result

The following explains the method for saving the extraction result and extraction settings.

## Saving a video file from which a difference is extracted

An extraction result can be saved in a video file.

An image of a video file to which the difference extraction result is reflected can be displayed in the main window of GX VideoViewer Pro.

## Operating procedure

Click the [Extraction Results Save] button in the "Difference Extraction" window.

The following files are generated:

- Difference extracted video file(\*.wmv)
- File in which time information is recorded (\*.xml)
- Log marker information file<sup>\*1</sup>(\*.vms)
- \*1 Start/end points of difference markers are saved up to 100 points.

## Saving the extraction settings

The following extraction settings are saved in a file:

- Path to a video file to extract a difference
- · Path to a learning model
- · Difference extraction sensitivity
- · Noise removal threshold

## Operating procedure

Select [File] ⇒ [Save As].

A difference extraction setting file (\*.mds) is output.

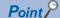

The saved extraction settings can be utilized by selecting the following menu and opening a difference extraction setting file:

• [File] ⇔ [Open]

# APPENDIX

# Appendix 1 Additions and Changes from Previous Version

This section shows the additions and changes with upgrade. For GX VideoViewer Pro, version 1.024A is the first edition.

| Version 1.006G             |                                                                                                    |                                   |  |
|----------------------------|----------------------------------------------------------------------------------------------------|-----------------------------------|--|
| Item Description           |                                                                                                    | Reference                         |  |
| Product name               | The product name is changed from Video Verification Tool to GX VideoViewer.                                                                                    | —                                 |  |
| Interaction with GX Works3 | GX VideoViewer can be started from GX Works3.                                                                                                    | Page 17 Start                     |  |
| Playing a video file       | The speed to play a video file can be changed.                                                                                                    | Page 25 Seek bar area             |  |
|                            | A video can seek backward or forward one or 10 seconds.                                                                                                    | _                                 |  |
|                            | Up to four video files can be played at once synchronizing their time.                                                                                         | Page 31 Playing a video file      |  |
| Log marker                 | The following operations can be performed in the "Edit Comment/Color" screen:<br>• Adding a comment for a log marker.<br>• Changing the color of a log marker. | Page 27 Edit comment/color screen |  |
|                            | Log markers in a recording file/data logging file that is opened in GX Works3 can be applied to a video file that is opened in GX VideoViewer.                 | Page 34 GX VideoViewer/Pro        |  |

# Version 1.009K

| Item                 | Description                                                                           | Reference                                                                                                    |
|----------------------|---------------------------------------------------------------------------------------|----------------------------------------------------------------------------------------------------|
| Playing a video file | A video file generated by using a camera recorder module (RD81RC96-CA) can be played. | Page 29 Video file generated by<br>using a camera recorder module<br>Page 29 Video file generated by<br>using Camera Recording Package<br>Page 32 Opening a video file |

| Version 1.015R          |                                                                                                    |                                                                                               |  |
|-------------------------|----------------------------------------------------------------------------------------------------|-----------------------------------------------------------------------------------------------|--|
| Item                    | Description                                                                                                    | Reference                                                                                     |  |
| Start of GX VideoViewer | The display position and window size of GX VideoViewer at startup can be specified by specifying an option in a command line.                     | Page 17 Starting GX VideoViewer/<br>Pro by specifying the display<br>position and window size |  |
| Playing a video file    | The slider can be moved to a trigger position marker by using the [Previous Marker] button/[Next Marker] button.                                  | Page 25 Seek bar area                                                                         |  |
|                         | The following video files are supported:<br>• Image resolution (pixels): 1280 × 960<br>• Frame rate (fps): 180                                    | Page 29 Video file generated by using a camera recorder module                                |  |
| Log marker              | Log markers in a recording file/data logging file that is opened in GX LogViewer can be applied to a video file that is opened in GX VideoViewer. | Page 34 GX VideoViewer/Pro                                                                    |  |

# Version 1.024A

| Item                       | Model  | Description                                                                                                    | Reference                                                                                                    |
|----------------------------|--------|----------------------------------------------------------------------------------------------------|----------------------------------------------------------------------------------------------------|
| Supported operating system | Common | Windows 11 is supported.                                                                                                    | -                                                                                                    |
| Playing a video file       | Common | A video file generated by using the difference extraction function of GX VideoViewer Pro can be played.                                                                                | Page 29 Video file generated by using<br>the difference extraction function of<br>GX VideoViewer Pro                                                                                                 |
|                            |        | When playing a video file included in a recording file (*.melrc), other video files can be played even if part of the video files fails to be acquired.                                | -                                                                                                    |
| AI analysis function       | Pro    | A learning model can be generated from the video file of the normal operation, and a difference can be extracted by comparing the learning model and a video file at error occurrence. | Page 13 Analyzing a video file with AI<br>(model generation/difference<br>extraction)<br>Page 38 FLOW OF AI ANALYSIS<br>Page 41 GENERATING A LEARNING<br>MODEL<br>Page 52 EXTRACTING A<br>DIFFERENCE |

### Common: GX VideoViewer and GX VideoViewer Pro

# **Appendix 2 TROUBLESHOOTING**

This chapter explains the errors which may occur when using GX VideoViewer/Pro, and corrective actions correspond to those errors.

# For common functions

| Symptom                                                                                                    | Check point                                                                                                    | Corrective action                                                                                                    |
|----------------------------------------------------------------------------------------------------|----------------------------------------------------------------------------------------------------|----------------------------------------------------------------------------------------------------|
| GX VideoViewer/Pro cannot be<br>installed.                                                                                                    | Is the operating system other than the following used?<br>• Windows 10 (64-bit version)<br>• Windows 11                                                                                                    | Use an operating system of Windows 10 (64-bit version) o Windows 11.                                                                                                    |
| An error message appears when starting GX VideoViewer/Pro.                                                                                            | _                                                                                                    | Start GX VideoViewer/Pro as an administrator.                                                                                                    |
| Contents in the screen are not<br>displayed properly.<br>(For example, overlapping of icons,<br>text overflowing from the frame of a<br>button, etc.) | Is the size of the text and other items in the screen set to a<br>value other than 100% (96 DPI, 9 pt etc.) in Windows<br>settings?                                                                                                    | <ul> <li>Set the value to 100% (96 DPI, 9 pt etc.).</li> <li>For Windows 10 (version 1703 or later)<sup>*1</sup> or later, the display of GX VideoViewer/Pro can be displayed with high DPI scaling by using a function of the operating system.<sup>*2</sup></li> <li>Select and right-click 'GVViewer.exe'<sup>*3</sup>, and select [Properties] from the shortcut menu.</li> <li>Click the [Change high DPI settings] button in the [Compatibility] tab.</li> <li>Select the checkbox of "Override high DPI scaling behavior. Scaling performed by:," then select "System" from the pull-down list.</li> <li>Click the [OK] button.</li> </ul> |
| A video file cannot be opened.                                                                                                    | Is the video file generated by using FBs included in<br>Camera Recording Package?                                                                                                    | Use a video file generated by using FBs included in<br>Camera Recording Package.                                                                                                    |
|                                                                                                    | Is the configuration of a folder in which the video file is stored changed?                                                                                                    | Open the video file without changing the folder<br>configuration when the video file was generated.                                                                                                    |
|                                                                                                    | Is the data of the video file edited?<br>Is the name of the video file changed?                                                                                                    | Open the video file without changing the data and file name when the video file was generated.                                                                                                    |
| The following error message<br>appears and a video file cannot be<br>opened.<br>• VideoReaderEngine64.exe has<br>stopped the operation.               | Is a decoder manufactured by a third party installed?                                                                                                    | Uninstall the decoder manufactured by a third party.                                                                                                    |
| The operation of GX VideoViewer/<br>Pro becomes slow and a frame is<br>dropped while playing/seeking a<br>video file.                                 | <ul> <li>Is any of the following conditions satisfied?</li> <li>The resolution of the video file is FHD (1920 × 1080) or higher.</li> <li>The frame rate (fps) of the video file is 120 or higher.</li> <li>Multiple video files are played at the same time.</li> </ul> | Lower the speed to play the video file.<br>To play the video file smoothly, it is recommended to play<br>the video file on a personal computer with the following<br>specifications.<br>• CPU: 6th Intel <sup>®</sup> Core <sup>™</sup> i7 or higher<br>• GPU: Intel HD Graphics 530 or more<br>• Required memory: 8 GB or more<br>• Storage: SSD                                                                                                    |
| A gray frame appears while<br>olaying/seeking a video file.                                                                                           | Is the video file recorded at a set frame rate?                                                                                                    | Refer to 'Troubleshooting on playing a video file' in the<br>following:<br>IDMELSEC iQ-R System Recorder User's Manual<br>(Application)                                                                                                    |

\*1 The Windows version can be checked by the following procedure.

**1** Enter "winver" in the search box of Windows, and select it from the menu.

Ocheck the version in the displayed screen.

\*2 The display of GX VideoViewer/Pro will be blurred by enlarging. The following lists the setting value for "Change the size of text, apps, and other items" and the recommended display resolution for each setting value in Windows 10 or later. Setting value: 100%, display resolution: 1024 × 768 dots or more Setting value: 125%, display resolution: 1900 × 1200 dots or more Setting value: 150%, display resolution: 1900 × 1200 dots or more Setting value: 150%, display resolution: 2880 × 1620 dots or more Setting value: 200%, display resolution: 2880 × 1620 dots or more Setting value: 225%, display resolution: 3840 × 2160 dots or more Setting value: 250%, display resolution: 3840 × 2160 dots or more
\*3 'GVViewer.exe' is stored in the folder where GX VideoViewer/Pro is installed. The following is an example of a storage location. C:\Program Files\MELSOFT\REPROA\GVViewer.exe

APPX Appendix 2 TROUBLESHOOTING

64

| Symptom                                                                                                    | Check point                                                                                                    | Corrective action                                                                                                    |
|----------------------------------------------------------------------------------------------------|----------------------------------------------------------------------------------------------------|----------------------------------------------------------------------------------------------------|
| An error occurs during the model generation, and the generation fails.                                        | Is the free space of the local disk specified as a save destination of a learning model less than 200 GB?                                                                                                    | Specify a folder on the local drive with 200 GB or more free space as a save destination of a learning model.                                                                                                    |
| It takes time to generate a learning model and the processing is not                                          | Is an HDD specified as a save destination of a learning model?                                                                                                    | Specify a folder on the local drive of an SSD as a save destination of a learning model.                                                                                                    |
| completed.                                                                                                    | Is a learning model generated from a video file whose total<br>number of frames is large (10,000 frames or more)?                                                                                                    | <ul> <li>Add the out of the learning range in "Learning Range<br/>Setting."</li> <li>Set a higher value for "Frame Skip."</li> <li>Set a higher value for "Compression Rate."</li> </ul>                                                                                                    |
| An error occurs during the<br>difference extraction, and the<br>extraction fails.                             | Is the free space of the local disk in which a learning<br>model is stored less than 200 GB?                                                                                                    | <ol> <li>Close the "Difference Extraction" window.</li> <li>Move a learning model to the local drive with 200 GB or more free space.</li> <li>Open the "Difference Extraction" window, and open the moved learning model.</li> <li>Extract a difference again.</li> </ol>                                                                                                    |
| It takes time to extract a difference,<br>and the processing is not<br>completed.                             | Is a learning model saved in a folder on an HDD?                                                                                                    | <ul> <li>Close the "Difference Extraction" window.</li> <li>Move a learning model to a local drive on an SSD.</li> <li>Open the "Difference Extraction" window, and open the moved learning model.</li> <li>Extract a difference again.</li> </ul>                                                                                                    |
| There are a lot of difference<br>extraction parts, and an error<br>location cannot be refined.                | Are there too many difference extraction parts?                                                                                                    | <ul> <li>Set a higher value for "Noise Removal Threshold" and click the [Reflect to Extraction Results] button, then check the updated extraction result.</li> <li>After setting the higher value for "Sensitive" in "Difference Extraction Setting," click the [Reflect to Extraction Results] button.</li> <li>If an error location cannot be found even in the updated extraction result, perform the following operations:</li> <li>Select the checkbox of "After the difference extraction is executed, the extraction Results] button.</li> <li>After setting the higher value for "Sensitive," click the [Reflect to Extraction Results] button.</li> <li>Check the newly extracted part in the updated extraction result.</li> <li>Set a part where a difference is extracted even though it is a normal operation, to the out of the learning range in "Learning Range Setting" in the "Model Generation" window, then generate a learning model again.</li> </ul> |
| After extracting a difference, an error location is not displayed.                                            | <ul> <li>When none of difference extraction parts are displayed</li> <li>Is "Sensitive" in "Difference Extraction Sensitive Setting"<br/>low?</li> <li>Is "Compression Rate" in the "Model Generation"<br/>window high?</li> </ul>                                                                                                    | <ul> <li>Click the [Reflect to Extraction Results] button after<br/>setting a higher value for "Sensitive" in "Difference<br/>Extraction Sensitive Setting," then check the updated<br/>extraction result.</li> <li>Set a lower value for "Compression Rate" in the "Model<br/>Generation" window, then generate a learning model<br/>again.</li> </ul>                                                                                                    |
|                                                                                                    | ■When there is a frame where no difference extraction<br>part is displayed<br>Is a part of frame in an image dropped?                                                                                                    | Set a higher value for "Frame Skip" in "Subject Filter<br>Setting" in the "Model Generation" window, then generate a<br>learning model again.                                                                                                    |
| The "Model Generation" window or<br>"Difference Extraction" window is<br>not opened.                          | <ul> <li>Is a message indicating the following contents is displayed even though the window is closed?</li> <li>The "Model Generation" window cannot be opened because the "Difference extraction" window is opened.</li> <li>The "Difference extraction" window cannot be opened because the "Model Generation" window is opened.</li> </ul> | <ul> <li>Start the task manager of Windows.</li> <li>Terminate 'GVTrainexe' or 'GVTest.exe.'</li> <li>Open the "Model Generation" window or "Difference Extraction" window.</li> </ul>                                                                                                    |
| When closing the "Difference<br>Extraction" window, a difference<br>extracted video file cannot be<br>opened. | Is a space included in the full path of the difference extracted video file?                                                                                                    | Select the following menu of the main window of GX<br>VideoViewer Pro, and open the difference extracted video<br>file.<br>• [File] ⇔ [Open]                                                                                                    |
| The "Model Generation" window or<br>"Difference Extraction" window is<br>closed during operation.             | Is the value other than '0' set for "Frame Skip" when the frame of a video file is 180 or lower.                                                                                                    | When the frame of the video file is 180 or lower, set '0' for<br>"Frame Skip" and generate a learning model.                                                                                                    |

# Appendix 3 Open Source Software

This software consists of multiple software components. Each of them is copyrighted by Mitsubishi Electric and/or third parties.

This software contains the following open source software.

• Software copyrighted by third parties and distributed as free software

Please refrain from inquiring about the source codes of this open source.

# Software information (GX VideoViewer Pro)

This product contains the following open source software.

# OpenCV4.0.0

The copyright and permission notices of OpenCV4.0.0 are described below. By downloading, copying, installing or using the software you agree to this license. If you do not agree to this license, do not download, install, copy or use the software.

License Agreement For Open Source Computer Vision Library (3-clause BSD License)

Copyright © 2000-2020, Intel Corporation, all rights reserved. Copyright © 2009-2011, Willow Garage Inc., all rights reserved. Copyright © 2009-2016, NVIDIA Corporation, all rights reserved. Copyright © 2010-2013, Advanced Micro Devices, Inc., all rights reserved. Copyright © 2015-2016, OpenCV Foundation, all rights reserved. Copyright © 2015-2016, Itseez Inc., all rights reserved. Copyright © 2019-2020, Xperience AI, all rights reserved. Third party copyrights are property of their respective owners.

Redistribution and use in source and binary forms, with or without modification, are permitted provided that the following conditions are met:

\* Redistributions of source code must retain the above copyright notice, this list of conditions and the following disclaimer.

\* Redistributions in binary form must reproduce the above copyright notice, this list of conditions and the following disclaimer in the documentation and/or other materials provided with the distribution.

\* Neither the names of the copyright holders nor the names of the contributors may be used to endorse or promote products derived from this software without specific prior written permission.

This software is provided by the copyright holders and contributors "as is" and any express or implied warranties, including, but not limited to, the implied warranties of merchantability and fitness for a particular purpose are disclaimed. In no event shall copyright holders or contributors be liable for any direct, indirect, incidental, special, exemplary, or consequential damages (including, but not limited to, procurement of substitute goods or services; loss of use, data, or profits; or business interruption) however caused and on any theory of liability, whether in contract, strict liability, or tort (including negligence or otherwise) arising in any way out of the use of this software, even if advised of the possibility of such damage.

## OpenCvSharp4

The copyright and permission notices of OpenCvSharp4 are described below. Apache License

Version 2.0, January 2004 http://www.apache.org/licenses/

TERMS AND CONDITIONS FOR USE, REPRODUCTION, AND DISTRIBUTION

1. Definitions.

"License" shall mean the terms and conditions for use, reproduction, and distribution as defined by Sections 1 through 9 of this document.

"Licensor" shall mean the copyright owner or entity authorized by the copyright owner that is granting the License.

"Legal Entity" shall mean the union of the acting entity and all other entities that control, are controlled by, or are under common control with that entity. For the purposes of this definition, "control" means (i) the power, direct or indirect, to cause the direction or management of such entity, whether by contract or otherwise, or (ii) ownership of fifty percent (50%) or more of the outstanding shares, or (iii) beneficial ownership of such entity.

"You" (or "Your") shall mean an individual or Legal Entity exercising permissions granted by this License.

"Source" form shall mean the preferred form for making modifications, including but not limited to software source code, documentation source, and configuration files.

"Object" form shall mean any form resulting from mechanical transformation or translation of a Source form, including but not limited to compiled object code, generated documentation, and conversions to other media types.

"Work" shall mean the work of authorship, whether in Source or Object form, made available under the License, as indicated by a copyright notice that is included in or attached to the work (an example is provided in the Appendix below).

"Derivative Works" shall mean any work, whether in Source or Object form, that is based on (or derived from) the Work and for which the editorial revisions, annotations, elaborations, or other modifications represent, as a whole, an original work of authorship. For the purposes of this License, Derivative Works shall not include works that remain separable from, or merely link (or bind by name) to the interfaces of, the Work and Derivative Works thereof.

"Contribution" shall mean any work of authorship, including the original version of the Work and any modifications or additions to that Work or Derivative Works thereof, that is intentionally submitted to Licensor for inclusion in the Work by the copyright owner or by an individual or Legal Entity authorized to submit on behalf of the copyright owner. For the purposes of this definition, "submitted" means any form of electronic, verbal, or written communication sent to the Licensor or its representatives, including but not limited to communication on electronic mailing lists, source code control systems, and issue tracking systems that are managed by, or on behalf of, the Licensor for the purpose of discussing and improving the Work, but excluding communication that is conspicuously marked or otherwise designated in writing by the copyright owner as "Not a Contribution."

"Contributor" shall mean Licensor and any individual or Legal Entity on behalf of whom a Contribution has been received by Licensor and subsequently incorporated within the Work. 2. Grant of Copyright License. Subject to the terms and conditions of this License, each Contributor hereby grants to You a perpetual, worldwide, non-exclusive, no-charge, royalty-free, irrevocable copyright license to reproduce, prepare Derivative Works of, publicly display, publicly perform, sublicense, and distribute the Work and such Derivative Works in Source or Object form.

3. Grant of Patent License. Subject to the terms and conditions of this License, each Contributor hereby grants to You a perpetual, worldwide, non-exclusive, no-charge, royalty-free, irrevocable (except as stated in this section) patent license to make, have made, use, offer to sell, sell, import, and otherwise transfer the Work, where such license applies only to those patent claims licensable by such Contributor that are necessarily infringed by their Contribution(s) alone or by combination of their Contribution(s) with the Work to which such Contribution(s) was submitted. If You institute patent litigation against any entity (including a cross-claim or counterclaim in a lawsuit) alleging that the Work or a Contribution incorporated within the Work constitutes direct or contributory patent infringement, then any patent licenses granted to You under this License for that Work shall terminate as of the date such litigation is filed.

4. Redistribution. You may reproduce and distribute copies of the Work or Derivative Works thereof in any medium, with or without modifications, and in Source or Object form, provided that You meet the following conditions:

(a) You must give any other recipients of the Work or Derivative Works a copy of this License; and

(b) You must cause any modified files to carry prominent notices stating that You changed the files; and

(c) You must retain, in the Source form of any Derivative Works that You distribute, all copyright, patent, trademark, and attribution notices from the Source form of the Work, excluding those notices that do not pertain to any part of the Derivative Works; and

(d) If the Work includes a "NOTICE" text file as part of its distribution, then any Derivative Works that You distribute must include a readable copy of the attribution notices contained within such NOTICE file, excluding those notices that do not pertain to any part of the Derivative Works, in at least one of the following places: within a NOTICE text file distributed as part of the Derivative Works; within the Source form or documentation, if provided along with the Derivative Works; or, within a display generated by the Derivative Works, if and wherever such third-party notices normally appear. The contents of the NOTICE file are for informational purposes only and do not modify the License. You may add Your own attribution notices within Derivative Works that You distribute, alongside or as an addendum to the NOTICE text from the Work, provided that such additional attribution notices cannot be construed as modifying the License.

You may add Your own copyright statement to Your modifications and may provide additional or different license terms and conditions for use, reproduction, or distribution of Your modifications, or for any such Derivative Works as a whole, provided Your use, reproduction, and distribution of the Work otherwise complies with the conditions stated in this License. 5. Submission of Contributions. Unless You explicitly state otherwise, any Contribution intentionally submitted for inclusion in the Work by You to the Licensor shall be under the terms and conditions of this License, without any additional terms or conditions. Notwithstanding the above, nothing herein shall supersede or modify the terms of any separate license agreement you may have executed with Licensor regarding such Contributions.

6. Trademarks. This License does not grant permission to use the trade names, trademarks, service marks, or product names of the Licensor, except as required for reasonable and customary use in describing the origin of the Work and reproducing the content of the NOTICE file.

7. Disclaimer of Warranty. Unless required by applicable law or agreed to in writing, Licensor provides the Work (and each Contributor provides its Contributions) on an "AS IS" BASIS, WITHOUT WARRANTIES OR CONDITIONS OF ANY KIND, either express or implied, including, without limitation, any warranties or conditions of TITLE, NON-INFRINGEMENT, MERCHANTABILITY, or FITNESS FOR A PARTICULAR PURPOSE. You are solely responsible for determining the appropriateness of using or redistributing the Work and assume any risks associated with Your exercise of permissions under this License.

8. Limitation of Liability. In no event and under no legal theory, whether in tort (including negligence), contract, or otherwise, unless required by applicable law (such as deliberate and grossly negligent acts) or agreed to in writing, shall any Contributor be liable to You for damages, including any direct, indirect, special, incidental, or consequential damages of any character arising as a result of this License or out of the use or inability to use the Work (including but not limited to damages for loss of goodwill, work stoppage, computer failure or malfunction, or any and all other commercial damages or losses), even if such Contributor has been advised of the possibility of such damages.

9. Accepting Warranty or Additional Liability. While redistributing the Work or Derivative Works thereof, You may choose to offer, and charge a fee for, acceptance of support, warranty, indemnity, or other liability obligations and/or rights consistent with this License. However, in accepting such obligations, You may act only on Your own behalf and on Your sole responsibility, not on behalf of any other Contributor, and only if You agree to indemnify, defend, and hold each Contributor harmless for any liability incurred by, or claims asserted against, such Contributor by reason of your accepting any such warranty or additional liability.

#### END OF TERMS AND CONDITIONS

APPENDIX: How to apply the Apache License to your work.

To apply the Apache License to your work, attach the following boilerplate notice, with the fields enclosed by brackets "[]" replaced with your own identifying information. (Don't include the brackets!) The text should be enclosed in the appropriate comment syntax for the file format. We also recommend that a file or class name and description of purpose be included on the same "printed page" as the copyright notice for easier identification within third-party archives.

Copyright [yyyy] [name of copyright owner]

Licensed under the Apache License, Version 2.0 (the "License"); you may not use this file except in compliance with the License. You may obtain a copy of the License at

http://www.apache.org/licenses/LICENSE-2.0

Unless required by applicable law or agreed to in writing, software distributed under the License is distributed on an "AS IS" BASIS, WITHOUT WARRANTIES OR CONDITIONS OF ANY KIND, either express or implied. See the License for the specific language governing permissions and limitations under the License.

# System.Text.Json

#### The permission notices of System.Text.Json are described below.

Permission is hereby granted, free of charge, to any person obtaining a copy of \_\_\_\_\_\_ (the "Software"), to deal in the Software without restriction, including without limitation the rights to use, copy, modify, merge, publish, distribute, sublicense, and/or sell copies of the Software, and to permit persons to whom the Software is furnished to do so, subject to the following conditions:

The above copyright notice and this permission notice (including the next paragraph) shall be included in all copies or substantial portions of the Software.

THE SOFTWARE IS PROVIDED "AS IS", WITHOUT WARRANTY OF ANY KIND, EXPRESS OR IMPLIED, INCLUDING BUT NOT LIMITED TO THE WARRANTIES OF MERCHANTABILITY, FITNESS FOR A PARTICULAR PURPOSE AND NONINFRINGEMENT. IN NO EVENT SHALL \_\_\_\_\_ BE LIABLE FOR ANY CLAIM, DAMAGES OR OTHER LIABILITY, WHETHER IN AN ACTION OF CONTRACT, TORT OR OTHERWISE, ARISING FROM, OUT OF OR IN CONNECTION WITH THE SOFTWARE OR THE USE OR OTHER DEALINGS IN THE SOFTWARE.

# Microsoft MPI: 10.1. / System.Memory.4.5.4 / System.Text.Encodings.Web.5.0.1

The copyright and permission notices of Microsoft MPI: 10.1. / System.Memory.4.5.4 / System.Text.Encodings.Web.5.0.1 are described below.

The MIT License (MIT)

Copyright © .NET Foundation and Contributors

All rights reserved.

Permission is hereby granted, free of charge, to any person obtaining a copy of this software and associated documentation files (the "Software"), to deal in the Software without restriction, including without limitation the rights to use, copy, modify, merge, publish, distribute, sublicense, and/or sell copies of the Software, and to permit persons to whom the Software is furnished to do so, subject to the following conditions:

The above copyright notice and this permission notice shall be included in all copies or substantial portions of the Software.

THE SOFTWARE IS PROVIDED "AS IS", WITHOUT WARRANTY OF ANY KIND, EXPRESS OR IMPLIED, INCLUDING BUT NOT LIMITED TO THE WARRANTIES OF MERCHANTABILITY, FITNESS FOR A PARTICULAR PURPOSE AND NONINFRINGEMENT. IN NO EVENT SHALL THE AUTHORS OR COPYRIGHT HOLDERS BE LIABLE FOR ANY CLAIM, DAMAGES OR OTHER LIABILITY, WHETHER IN AN ACTION OF CONTRACT, TORT OR OTHERWISE, ARISING FROM, OUT OF OR IN CONNECTION WITH THE SOFTWARE OR THE USE OR OTHER DEALINGS IN THE SOFTWARE.

#### Boost 1.77

The permission notices of Boost 1.77 are described below. Boost Software License - Version 1.0 - August 17th, 2003

Permission is hereby granted, free of charge, to any person or organization obtaining a copy of the software and accompanying documentation covered by this license (the "Software") to use, reproduce, display, distribute, execute, and transmit the Software, and to prepare derivative works of the Software, and to permit third-parties to whom the Software is furnished to do so, all subject to the following:

The copyright notices in the Software and this entire statement, including the above license grant, this restriction and the following disclaimer, must be included in all copies of the Software, in whole or in part, and all derivative works of the Software, unless such copies or derivative works are solely in the form of machine-executable object code generated by a source language processor.

THE SOFTWARE IS PROVIDED "AS IS", WITHOUT WARRANTY OF ANY KIND, EXPRESS OR IMPLIED, INCLUDING BUT NOT LIMITED TO THE WARRANTIES OF MERCHANTABILITY, FITNESS FOR A PARTICULAR PURPOSE, TITLE AND NON-INFRINGEMENT. IN NO EVENT SHALL THE COPYRIGHT HOLDERS OR ANYONE DISTRIBUTING THE SOFTWARE BE LIABLE FOR ANY DAMAGES OR OTHER LIABILITY, WHETHER IN CONTRACT, TORT OR OTHERWISE, ARISING FROM, OUT OF OR IN CONNECTION WITH THE SOFTWARE OR THE USE OR OTHER DEALINGS IN THE SOFTWARE.

## DotNetZip

The copyright and permission notices of DotNetZip are described below. Software Licenses that apply to the DotNetZip library and tools

As DotNetZip includes work derived from other projects, you are required to comply with the terms and conditions for each of them. These licenses include BSD, Apache, and zlib.

To use the software, you must accept the licenses. If you do not accept the licenses, do not use the software.

Original intellectual property in DotNetZip is provided under the Ms-PL:

Copyright © 2006 - 2011 Dino Chiesa Copyright © 2006, 2007, 2008, 2009 Dino Chiesa and Microsoft Corporation.

Microsoft Public License (Ms-PL)

This license governs use of the accompanying software, the DotNetZip library ("the software"). If you use the software, you accept this license. If you do not accept the license, do not use the software.

#### 1. Definitions

The terms "reproduce," "reproduction," "derivative works," and "distribution" have the same meaning here as under U.S. copyright law.

A "contribution" is the original software, or any additions or changes to the software.

A "contributor" is any person that distributes its contribution under this license.

"Licensed patents" are a contributor's patent claims that read directly on its contribution.

2. Grant of Rights

(A) Copyright Grant- Subject to the terms of this license, including the license conditions and limitations in section 3, each contributor grants you a nonexclusive, worldwide, royalty-free copyright license to reproduce its contribution, prepare derivative works of its contribution, and distribute its contribution or any derivative works that you create.

(B) Patent Grant- Subject to the terms of this license, including the license conditions and limitations in section 3, each contributor grants you a non-exclusive, worldwide, royalty-free license under its licensed patents to make, have made, use, sell, offer for sale, import, and/or otherwise dispose of its contribution in the software or derivative works of the contribution in the software.

3. Conditions and Limitations

(A) No Trademark License- This license does not grant you rights to use any contributors' name, logo, or trademarks.

(B) If you bring a patent claim against any contributor over patents that you claim are infringed by the software, your patent license from such contributor to the software ends automatically.

(C) If you distribute any portion of the software, you must retain all copyright, patent, trademark, and attribution notices that are present in the software.

(D) If you distribute any portion of the software in source code form, you may do so only under this license by including a complete copy of this license with your distribution. If you distribute any portion of the software in compiled or object code form, you may only do so under a license that complies with this license.

(E) The software is licensed "as-is." You bear the risk of using it. The contributors give no express warranties, guarantees or conditions. You may have additional consumer rights under your local laws which this license cannot change. To the extent permitted under your local laws, the contributors exclude the implied warranties of merchantability, fitness for a particular purpose and non-infringement.

\_\_\_\_\_

The managed ZLIB code included in Ionic.Zlib.dll and Ionic.Zip.dll is derived from jzlib.

jzlib ( https://github.com/ymnk/jzlib ) is provided under a BSD-style (3 clause)

Copyright © 2000,2001,2002,2003 ymnk, JCraft, Inc.

Redistribution and use in source and binary forms, with or without modification, are permitted provided that the following conditions are met:

1. Redistributions of source code must retain the above copyright notice, this list of conditions and the following disclaimer.

2. Redistributions in binary form must reproduce the above copyright notice, this list of conditions and the following disclaimer in the documentation and/or other materials provided with the distribution.

3. The names of the authors may not be used to endorse or promote products derived from this software without specific prior written permission. THIS SOFTWARE IS PROVIDED ``AS IS'' AND ANY EXPRESSED OR IMPLIED WARRANTIES, INCLUDING, BUT NOT LIMITED TO, THE IMPLIED WARRANTIES OF MERCHANTABILITY AND FITNESS FOR A PARTICULAR PURPOSE ARE DISCLAIMED. IN NO EVENT SHALL JCRAFT, INC. OR ANY

CONTRIBUTORS TO THIS SOFTWARE BE LIABLE FOR ANY DIRECT, INDIRECT, INCIDENTAL, SPECIAL, EXEMPLARY, OR CONSEQUENTIAL DAMAGES (INCLUDING, BUT NOT LIMITED TO, PROCUREMENT OF SUBSTITUTE GOODS OR SERVICES; LOSS OF USE, DATA, OR PROFITS; OR BUSINESS INTERRUPTION) HOWEVER CAUSED AND ON ANY THEORY OF LIABILITY, WHETHER IN CONTRACT, STRICT LIABILITY, OR TORT (INCLUDING NEGLIGENCE OR OTHERWISE) ARISING IN ANY WAY OUT OF THE USE OF THIS SOFTWARE, EVEN IF ADVISED OF THE POSSIBILITY OF SUCH DAMAGE.

The jzlib library, itself, is a re-implementation of ZLIB v1.1.3 in pure Java.

zlib is provided under the zlib license:

Copyright © 1995-2004 Jean-loup Gailly and Mark Adler

The ZLIB software is provided 'as-is', without any express or implied warranty. In no event will the authors be held liable for any damages arising from the use of this software.

Permission is granted to anyone to use this software for any purpose, including commercial applications, and to alter it and redistribute it freely, subject to the following restrictions:

1. The origin of this software must not be misrepresented; you must not claim that you wrote the original software. If you use this software in a product, an acknowledgment in the product documentation would be appreciated but is not required.

2. Altered source versions must be plainly marked as such, and must not be misrepresented as being the original software.

3. This notice may not be removed or altered from any source distribution.

Jean-loup Gailly jloup@gzip.org Mark Adler madler@alumni.caltech.edu

The managed BZIP2 code included in Ionic.BZip2.dll and Ionic.Zip.dll is modified code, based on Java code in the Apache commons compress library.

Apache Commons Compress ( http://commons.apache.org/proper/commons-compress/ ) is provided under the Apache 2 license:

Apache Commons Compress

Copyright 2002-2014 The Apache Software Foundation

Licensed to the Apache Software Foundation (ASF) under one or more contributor license agreements. See the NOTICE file distributed with this work for additional information regarding copyright ownership. The ASF licenses this file to you under the Apache License, Version 2.0 (the "License"); you may not use this file except in compliance with the License. You may obtain a copy of the License at

#### http://www.apache.org/licenses/LICENSE-2.0

Unless required by applicable law or agreed to in writing, software distributed under the License is distributed on an "AS IS" BASIS, WITHOUT WARRANTIES OR CONDITIONS OF ANY KIND, either express or implied. See the License for the specific language governing permissions and limitations under the License.

Many thanks to Julian Seward for the original C implementation of BZip2 ( http://www.bzip.org/ ).

\_\_\_\_\_

The managed Deflate64 code included lonic.Zip.dll is modified code, based on C# code in the .NET Core Libraries (CoreFX) (System.IO.Compression/ DeflateManaged).

Code is provided under MIT licence:

The MIT License (MIT)

Copyright © .NET Foundation and Contributors

All rights reserved.

Permission is hereby granted, free of charge, to any person obtaining a copy of this software and associated documentation files (the "Software"), to deal in the Software without restriction, including without limitation the rights to use, copy, modify, merge, publish, distribute, sublicense, and/or sell copies of the Software, and to permit persons to whom the Software is furnished to do so, subject to the following conditions:

The above copyright notice and this permission notice shall be included in all copies or substantial portions of the Software.

THE SOFTWARE IS PROVIDED "AS IS", WITHOUT WARRANTY OF ANY KIND, EXPRESS OR IMPLIED, INCLUDING BUT NOT LIMITED TO THE WARRANTIES OF MERCHANTABILITY, FITNESS FOR A PARTICULAR PURPOSE AND NONINFRINGEMENT. IN NO EVENT SHALL THE AUTHORS OR COPYRIGHT HOLDERS BE LIABLE FOR ANY CLAIM, DAMAGES OR OTHER LIABILITY, WHETHER IN AN ACTION OF CONTRACT, TORT OR OTHERWISE, ARISING FROM, OUT OF OR IN CONNECTION WITH THE SOFTWARE OR THE USE OR OTHER DEALINGS IN THE SOFTWARE.

# REVISIONS

| Revision date | *Manual number     | Description                                                                                                    |
|---------------|--------------------|----------------------------------------------------------------------------------------------------|
| October 2020  | SH(NA)-082370ENG-A | First edition                                                                                                    |
| January 2021  | SH(NA)-082370ENG-B | Added or modified parts<br>Chapter 1, Section 1.1, Section 3.3, Section 5.1, Section 5.3, Section 6.1, Chapter 8, Appendix 1                                                                                                    |
| July 2021     | SH(NA)-082370ENG-C | Added or modified parts<br>Section 3.3, Section 5.1, Section 6.2, Chapter 8, Appendix 1                                                                                                    |
| April 2022    | SH(NA)-082370ENG-D | <ul> <li>Added or modified parts</li> <li>Front cover, INTRODUCTION, TERMS, GENERIC TERMS AND ABBREVIATIONS, Part 1, Chapte 1, Section 1.2, Section 2.1, Section 3.1, Section 3.2, Section 3.4, Part 2, Section 6.1, Section 6.2, Part 3, Chapter 7, Chapter 8, Chapter 9, Appendix 1, Appendix 2, Appendix 3</li> </ul> |
| May 2022      | SH(NA)-082370ENG-E | Added or modified parts<br>Appendix 2, Appendix 3, LICENSE                                                                                                    |
| June 2022     | SH(NA)-082370ENG-F | Added or modified part<br>Appendix 2                                                                                                    |
| July 2022     | SH(NA)-082370ENG-G | Added or modified part<br>Section 8.2                                                                                                    |

\*The manual number is given on the bottom left of the back cover.

Japanese manual number: SH-082369-G

This manual confers no industrial property rights or any rights of any other kind, nor does it confer any patent licenses. Mitsubishi Electric Corporation cannot be held responsible for any problems involving industrial property rights which may occur as a result of using the contents noted in this manual.

© 2020 MITSUBISHI ELECTRIC CORPORATION

# TRADEMARKS

Microsoft and Windows are trademarks of the Microsoft group of companies.

Intel is either registered trademark or trademark of Intel Corporation in the United States and/or other countries.

The company names, system names and product names mentioned in this manual are either registered trademarks or trademarks of their respective companies.

In some cases, trademark symbols such as '<sup>TM</sup>' or '<sup>®</sup>' are not specified in this manual.

# LICENSE

THIS PRODUCT IS LICENSED UNDER THE AVC PATENT PORTFOLIOLICENSE FOR THE PERSONAL AND NON-COMMERCIAL USE OF A CONSUMER TO (i) ENCODE VIDEO IN COMPLIANCE WITH THE AVC STANDARD ("AVC VIDEO") AND/OR (ii) DECODE AVC VIDEO THAT WAS ENCODED BY A CONSUMER ENGAGED IN A PERSONAL AND NON-COMMERCIAL ACTIVITY AND/OR WAS OBTAINED FROM A VIDEO PROVIDER LICENSED TO PROVIDE AVC VIDEO. NO LICENSE IS GRANTED OR SHALL BE IMPLIED FOR ANY OTHER USE. ADDITONAL INFORMATION MAY BE OBTAINED FROM MPEG LA, L.L.C. SEE HTTP://WWW.MPEGLA.COM

# COPYRIGHTS

For the open source software used in this product, refer to the following:

Page 67 Open Source Software

SH(NA)-082370ENG-G(2207) MODEL:REPROA-O-E

# **MITSUBISHI ELECTRIC CORPORATION**

HEAD OFFICE : TOKYO BUILDING, 2-7-3 MARUNOUCHI, CHIYODA-KU, TOKYO 100-8310, JAPAN NAGOYA WORKS : 1-14 , YADA-MINAMI 5-CHOME , HIGASHI-KU, NAGOYA , JAPAN

When exported from Japan, this manual does not require application to the Ministry of Economy, Trade and Industry for service transaction permission.

Specifications subject to change without notice.